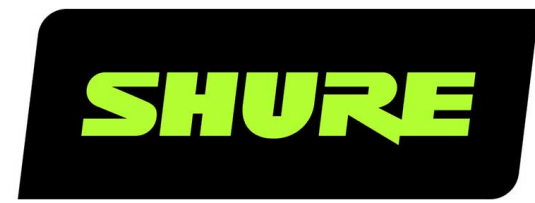

# P300 IntelliMix<sup>®</sup> Audio Conferencing Processor

Complete user guide for the P300. Includes system diagrams, specifications, installation instructions, command strings, and more. Version: 6 (2020-B)

# Table of Contents

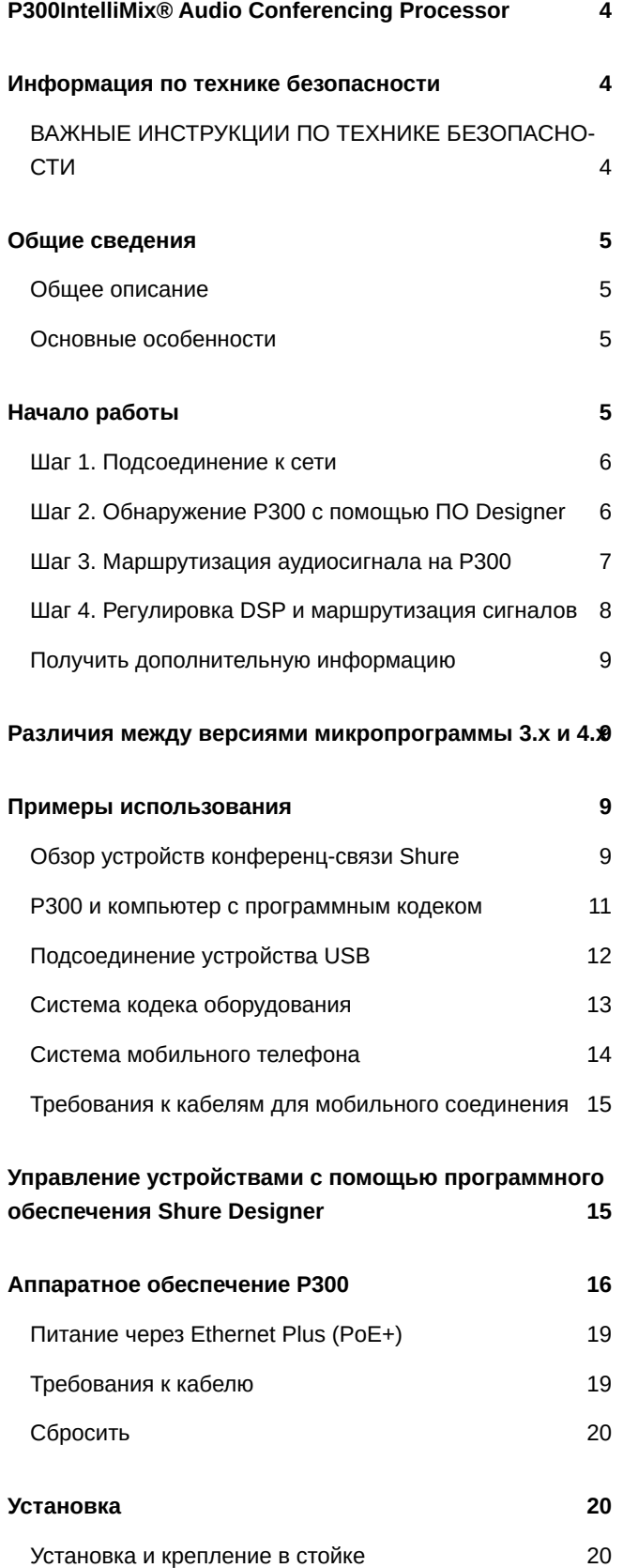

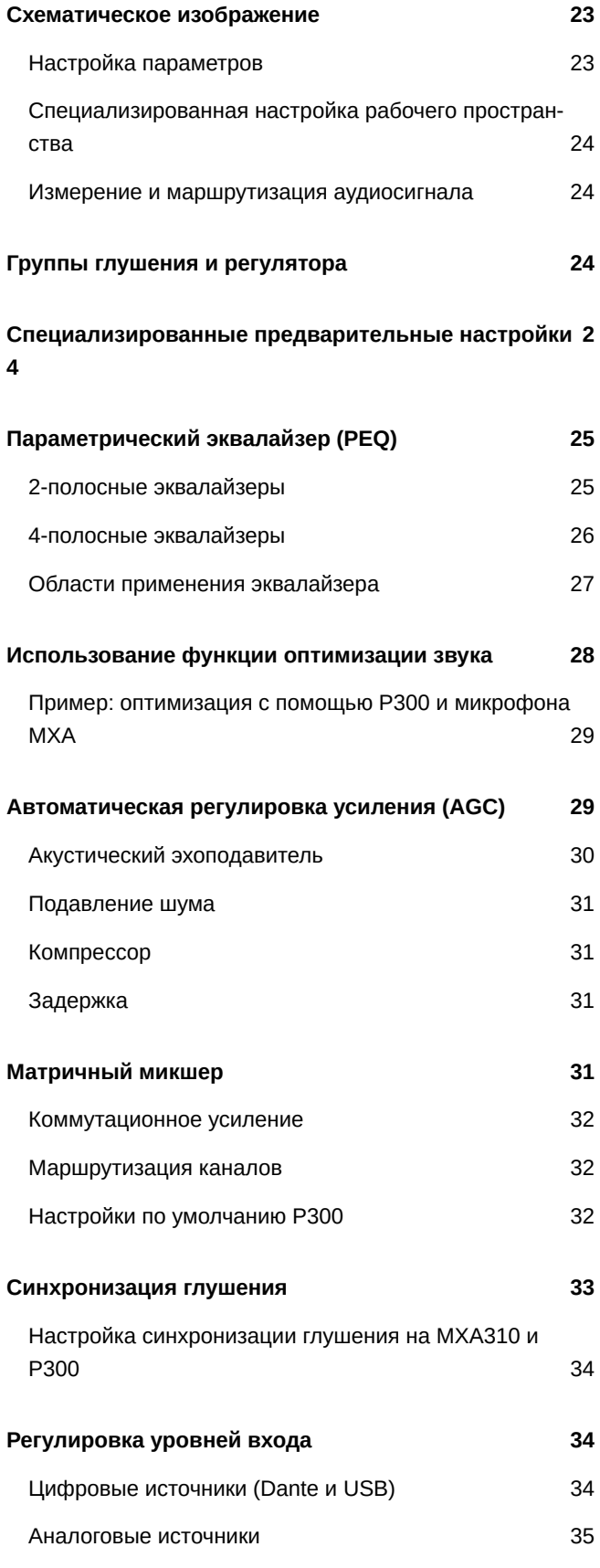

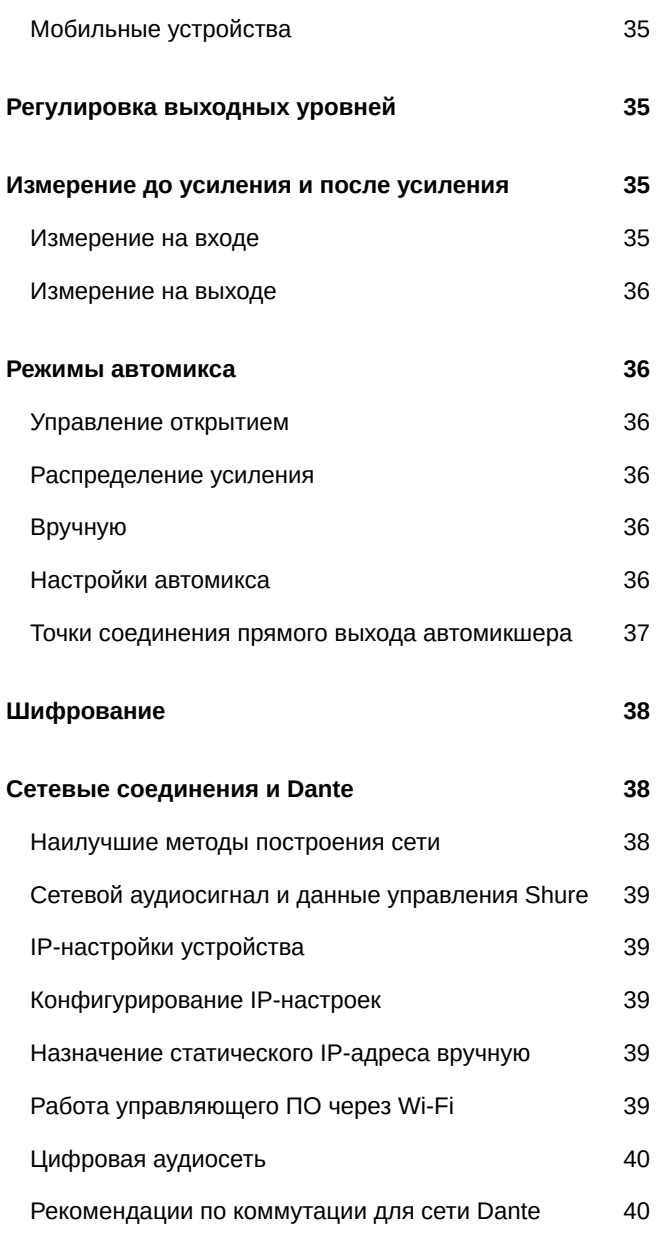

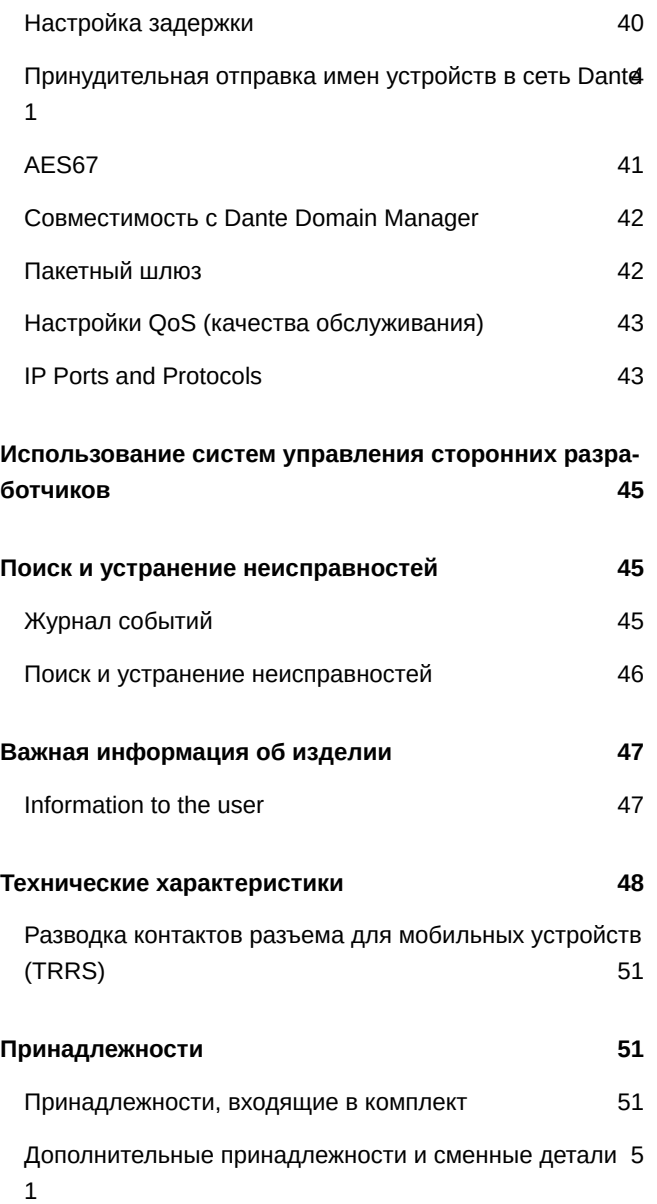

# <span id="page-3-0"></span>P300 IntelliMix® Audio Conferencing Processor

# <span id="page-3-2"></span><span id="page-3-1"></span>Информация по технике безопасности **ВАЖНЫЕ ИНСТРУКЦИИ ПО ТЕХНИКЕ БЕЗОПАСНОСТИ**

- 1. ПРОЧИТАЙТЕ эти инструкции.
- 2. СОХРАНИТЕ эти инструкции.
- 3. ОБРАЩАЙТЕ ВНИМАНИЕ на все предупреждения.
- 4. СЛЕДУЙТЕ всем инструкциям.
- 5. НЕ пользуйтесь этим прибором вблизи воды.
- 6. ЧИСТИТЕ ТОЛЬКО сухой тканью.
- 7. НЕ закрывайте никакие вентиляционные отверстия. Оставляйте расстояния, нужные для достаточной вентиляции, и выполняйте установку в соответствии с инструкциями изготовителя.
- 8. НЕ устанавливайте вблизи каких бы то ни было источников тепла открытого пламени, радиаторов, обогревателей, печей или других приборов (включая усилители), выделяющих тепло. Не помещайте на изделие источники открытого пламени.
- 9. НЕ пренебрегайте мерами безопасности по полярности или заземлению питающей вилки. Поляризованная вилка имеет два ножевых контакта разной ширины. Заземляющая вилка имеет два ножевых контакта и третий, заземляющий, штырь. Более широкий контакт или третий штырь предусматриваются для безопасности. Если вилка прибора не подходит к вашей розетке, обратитесь к электрику для замены розетки устаревшей конструкции.
- 10. ЗАЩИТИТЕ силовой шнур, чтобы на него не наступали и чтобы он не был пережат, особенно в местах подсоединения к вилкам, розеткам и в месте выхода из прибора.
- 11. ИСПОЛЬЗУЙТЕ ТОЛЬКО те принадлежности и приспособления, которые предусмотрены изготовителем.
- 12. ИСПОЛЬЗУЙТЕ только с тележкой, стендом, штативом, кронштейном или столом, которые предусмотрены изготовителем или наглухо прикреплены к прибору. При использовании тележки будьте осторожны, когда передвигаете тележку вместе с прибором — переворачивание может привести к травме.

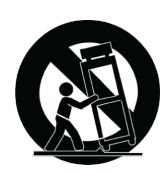

- 13. ОТСОЕДИНЯЙТЕ прибор ОТ СЕТИ во время грозы или если он не используется длительное время.
- 14. ПОРУЧИТЕ все обслуживание квалифицированному техническому персоналу. Обслуживание требуется при каком-либо повреждении прибора, например, при повреждении шнура питания или вилки, если на прибор была пролита жидкость или на него упал какой-либо предмет, если прибор подвергся воздействию дождя или сырости, не функционирует нормально или если он падал.
- 15. НЕ допускайте попадания на прибор капель или брызг. НЕ ставьте на прибор сосуды с жидкостью, например, вазы.
- 16. Вилка электропитания или штепсель прибора должны быть легко доступны.
- 17. Уровень воздушного шума этого аппарата не превышает 70 дБ (A).
- 18. Аппараты конструкции КЛАССА I необходимо подсоединять к СЕТЕВОЙ розетке с защитным соединением для заземления.
- 19. Чтобы уменьшить риск возгорания или поражения электрическим током, не допускайте попадания на этот аппарат дождя или влаги.
- 20. Не пытайтесь модифицировать это изделие. Это может привести к личной травме и (или) поломке изделия.
- 21. Эксплуатируйте это изделие в указанном диапазоне рабочих температур.

Примечание. Информация о модели и ее номинальная мощность указаны на нижней панели устройства

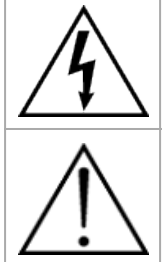

Этот знак показывает, что внутри прибора имеется опасное напряжение, создающее риск электрического удара.

Этот знак показывает, что в сопроводительной документации к прибору есть важные указания по его эксплуатации и обслуживанию.

# <span id="page-4-0"></span>Общие сведения

### <span id="page-4-1"></span>Общее описание

Процессор для аудиоконференций P300 IntelliMix обеспечивает алгоритмы IntelliMix DSP, оптимизированные для приложений аудио-/видеоконференций. Он имеет 8 каналов акустического эхоподавления, подавление шумов и автоматическую регулировку усиления для обеспечения самого высокого качества звука.

Процессор Р300 обеспечивает цифровой интерфейс Dante (10 входов/8 выходов), аналоговый интерфейс (2 блочных входа/2 блочных выхода), USB (1 вход/выход) и разъем (3,5 мм) для подключения мобильных устройств, что значительно облегчает подключение к системах в конкретном помещении, а также взаимодействие с ноутбуками и мобильными устройствами.

### <span id="page-4-2"></span>Основные особенности

- Подключение 10 аудиовходов Dante<sup>™</sup>, 2 аналоговых входов, USB и мобильного устройства к системе аудио-/видеоконференций или приложениям конференц-связи на базе ПК
- Использование алгоритмов IntelliMix DSP для улучшения качества звука во время аудио-/видеоконференций: 8 каналов AEC (акустическое эхоподавление), подавление шумов и автоматическая регулировка усиления в сочетании с автоматическим микшированием, матричным микшированием, задержкой, компрессором и параметрической частотной коррекцией
- Гибкие возможности маршрутизации сигналов и подключений: аналоговые источники звука (2 блочных входа/2 блочных выхода) для подключения к системе аудио-/видеоконференций помещения; USB (1 вход/выход) для подключения к ноутбуку или ПК в помещении; один разъем TRRS 3,5 мм для подключения к мобильному устройству с целью обеспечения возможности подключения дополнительных участников
- Питание через Ethernet Plus (PoE+) устраняет необходимость во внешнем источнике питания
- <span id="page-4-3"></span>• Компактное устройство для простого монтажа без использования стойки оборудования

# Начало работы

Для управления P300 используйте программное обеспечение Shure Designer. С помощью него можно настраивать параметры и направлять аудиосигналы между устройствами Shure. После завершения процесса основной настройки вы сможете выполнять следующие действия.

- Управление P300 с помощью Designer
- Применение цифровой обработки сигнала (DSP)
- Маршрутизация аудиосигналов на устройства и от устройств

Перед началом работы вам понадобятся следующие компоненты.

- Сетевой кабель категории 5e (или выше)
- Сетевой коммутатор, обеспечивающий питание через Ethernet Plus (PoE+)
- Программное обеспечение Designer установлено на компьютер. Его можно загрузить на вебсайте [www.shure.com.](http://www.shure.com)

### <span id="page-5-0"></span>**Шаг** 1. **Подсоединение к сети**

- 1. Подключите P300 к порту PoE сетевого коммутатора с помощью кабеля категории 5e (или выше).
- 2. Подключите компьютер, на котором работает ПО Designer, к сетевому коммутатору.

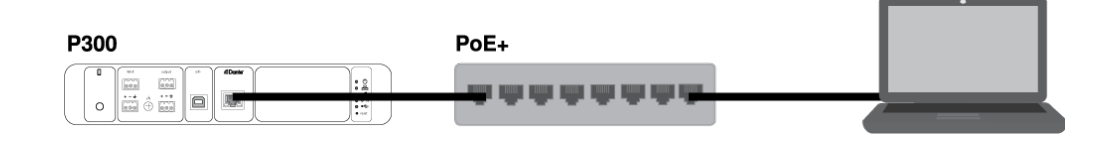

# <span id="page-5-1"></span>**Шаг** 2. **Обнаружение** P300 **с помощью ПО** Designer

- 1. Откройте ПО Designer и в меню Параметры проверьте, что установлено подключение к правильной сети.
- 2. Выберите Устройства в сети. Появится список сетевых устройств.
- 3. Для обнаружения устройства путем мигания индикаторов на нем нажмите значок устройства. Выберите P300 в списке и нажмите Настройка, чтобы открыть окно настройки устройства.

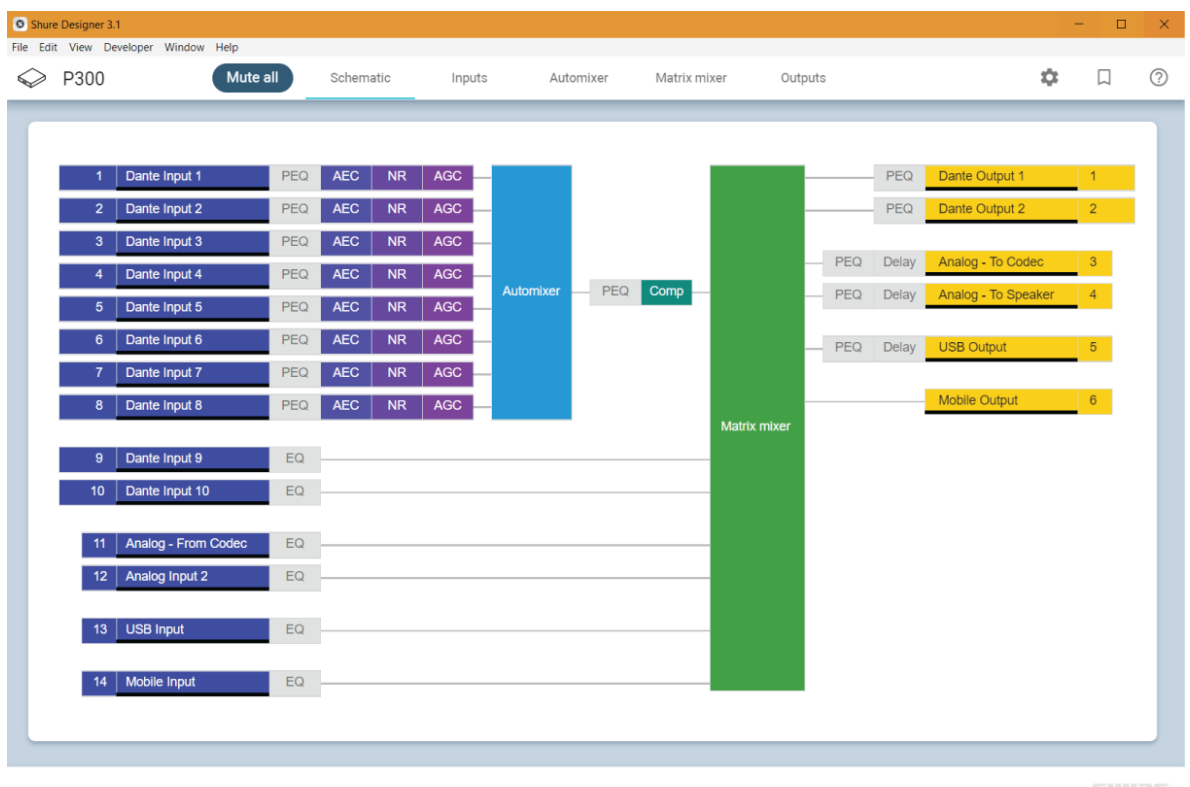

### <span id="page-6-0"></span>**Шаг** 3. **Маршрутизация аудиосигнала на** P300

Чтобы направить аудиосигнал в ПО Designer, потребуется создать проект и место. Дополнительные сведения о них доступны в разделе справки ПО Designer.

В данном примере мы подключим настольный микрофонный массив MXA910. Процесс одинаков для любого сетвого микрофона Shure в Designer.

- 1. Чтобы создать новый проект, в меню Мои проекты выберите Новинка.
- 2. Чтобы добавить место в проект, нажмите Новинка. После ввода имени отобразится новое окно места.
- 3. Нажмите Активный режим. В списке отобразятся все сетевые устройства.
	- С помощью Designer можно также проектировать системы с виртуальными устройствами и отправлять настройки на физические устройства. Дополнительные сведения доступны в разделе справки ПО Designer.
- 4. Перетащите P300 в созданное место. Добавьте MXA910 в то же место.
- 5. Перейдите на страницу Поток сигналов. На ней можно создавать Dante аудиомаршруты между устройствами Shure.

*Примечание. Для направления аудиосигналов на устройства, отличные от Shure, используйте ПО Dante Controller.*

6. Перетащите элементы с выходов MXA910 на входы P300, чтобы создать аудиомаршруты Dante.

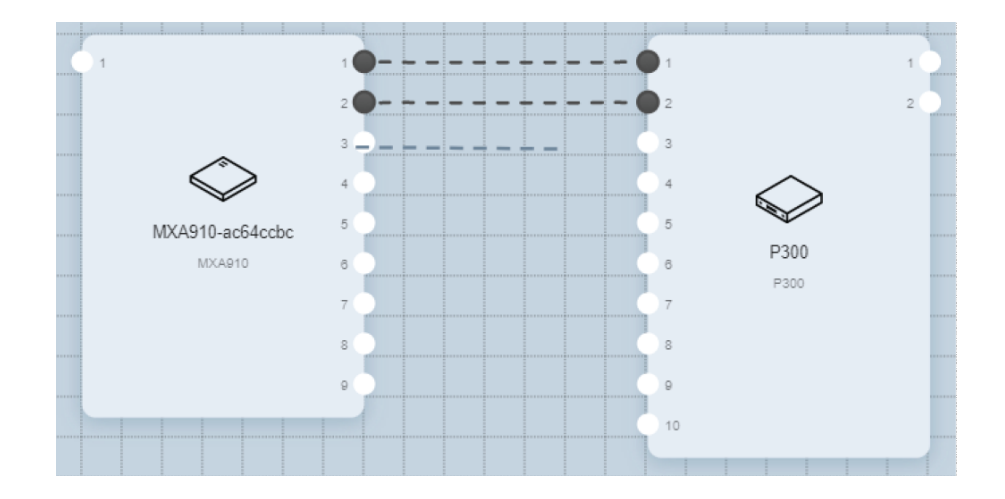

Если имеется несколько MXA910, направьте выходы автомикса микрофонов на P300 вместо прямых выходов.

7. Выберите Оптимизация звука. Designer автоматически отрегулирует автомикс, усиление, эквалайзер микрофона и применит DSP.

# <span id="page-7-0"></span>**Шаг** 4. **Регулировка** DSP **и маршрутизация сигналов**

Заключительные шаги зависят от того, какие прочие устройства подключаются к P300. Вне зависимости от того, к каким устройствам выполняется подключение, последним шагом является проверка настроек DSP и маршрутизация сигналов в матричном микшере.

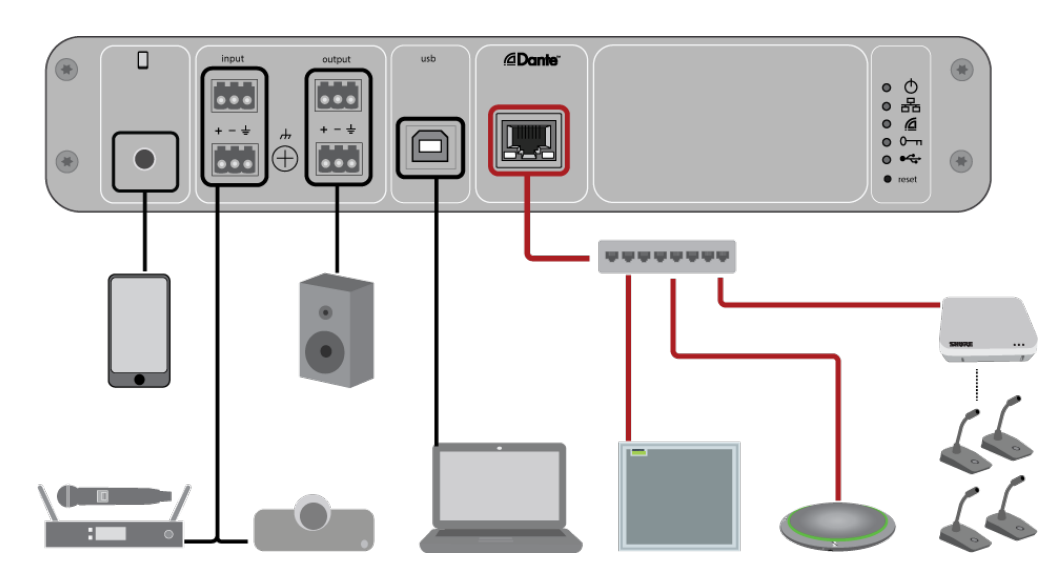

1. Подсоедините другие аналоговые устройства, USB и мобильные аудиоустройства к P300.

- 2. Проверьте, что выполняется маршрутизация сигнала на вкладке Матричный микшер. Designer автоматически устанавливает различные общие маршрутизации.
- 3. При необходимости отрегулируйте уровни на вкладках Входы и Выходы.
- 4. Прослушайте сигнал и при необходимости отрегулируйте настройки DSP. Оптимизация звука автоматически применяет DSP, поэтому не потребуется выполнять какие-либо регулировки.
- 5. Настройте опорный источник акустического эхоподавления (AEC) в меню Schematic > AEC. В качестве опорного канала AEC используйте канал, передающий звук на громкоговорители. Если помещение оснащено системой аналоговых громкоговорителей или встроенными в дисплей громкоговорителями, наиболее распространенным

источником будет Аналоговый — к громкоговорителю. Если используются громкоговорители Dante, один из выходов Dante будет опорным.

### <span id="page-8-0"></span>**Получить дополнительную информацию**

Основная настройка завершена. Теперь у вас должен появиться доступ к P300 в ПО Designer, а также возможность передачи аудио.

Дополнительные сведения о P300 доступны в разделе справки ПО Designer или в полном руководстве пользователя по адресу [pubs.shure.com/guide/P300](http://pubs.shure.com/guide/P300).

# <span id="page-8-1"></span>Различия между версиями микропрограммы 3.x и 4.x

#### **Добавлено 6 выходов Dante**

• При использовании микропрограммы 4.x P300 использует 10 входов Dante и 8 выходов Dante для обеспечения гибкости системы

#### **Добавлены точки соединения прямого выхода автомикшера**

- Выберите, откуда будут поступать сигналы микрофона на матричный микшер: до или после обработки, а также до или после автомикшера
- Эти параметры обеспечивают гибкость для усиления звука, голоса, распределения динамиков по зонам и других приложений.

#### **Поддержка Dante Domain Manager**

• Теперь можно добавить P300 к доменам в программном обеспечении Dante Domain Manager.

#### **Улучшения качества шифрования аудиосигнала**

• В микропрограмме 4.x и более поздней версии улучшено шифрование звука, поэтому обязательно обновите все устройства Shure, в которых используется шифрование, до одной и той же основной версии микропрограммы.

#### **Вебприложения удалены**

- В микропрограмме 4.x и более поздней версии программное обеспечение Shure Designer является единственным средством управления P300.
- Можно получить доступ к основным настройкам устройства, открыв их с помощью приложения Shure Web Device Discovery, но для полного контроля необходимо использовать Designer.
- Загрузите Designer с веб-сайта [shure.com/designer](https://www.shure.com/en-US/products/software/designer_software).

# <span id="page-8-2"></span>Примеры использования

# <span id="page-8-3"></span>**Обзор устройств конференц**-**связи** Shure

Компания Shure предлагает различные решения для конференц-связи. Микрофоны MXA, аудиопроцессоры и сетевые интерфейсы используют сеть Dante для отправки аудиосигнала через стандартные информационные сети. Вы можете использовать бесплатное программное обеспечение [Designer](https://www.shure.com/designer), разработанное Shure, для управления большинством устройств Shure и маршрутизации аудиосигналов между ними.

Во время планирования системы подумайте о том, какие еще устройства может потребоваться подключить, а также о возможной необходимости использования дополнительных входов/выходов в будущем.

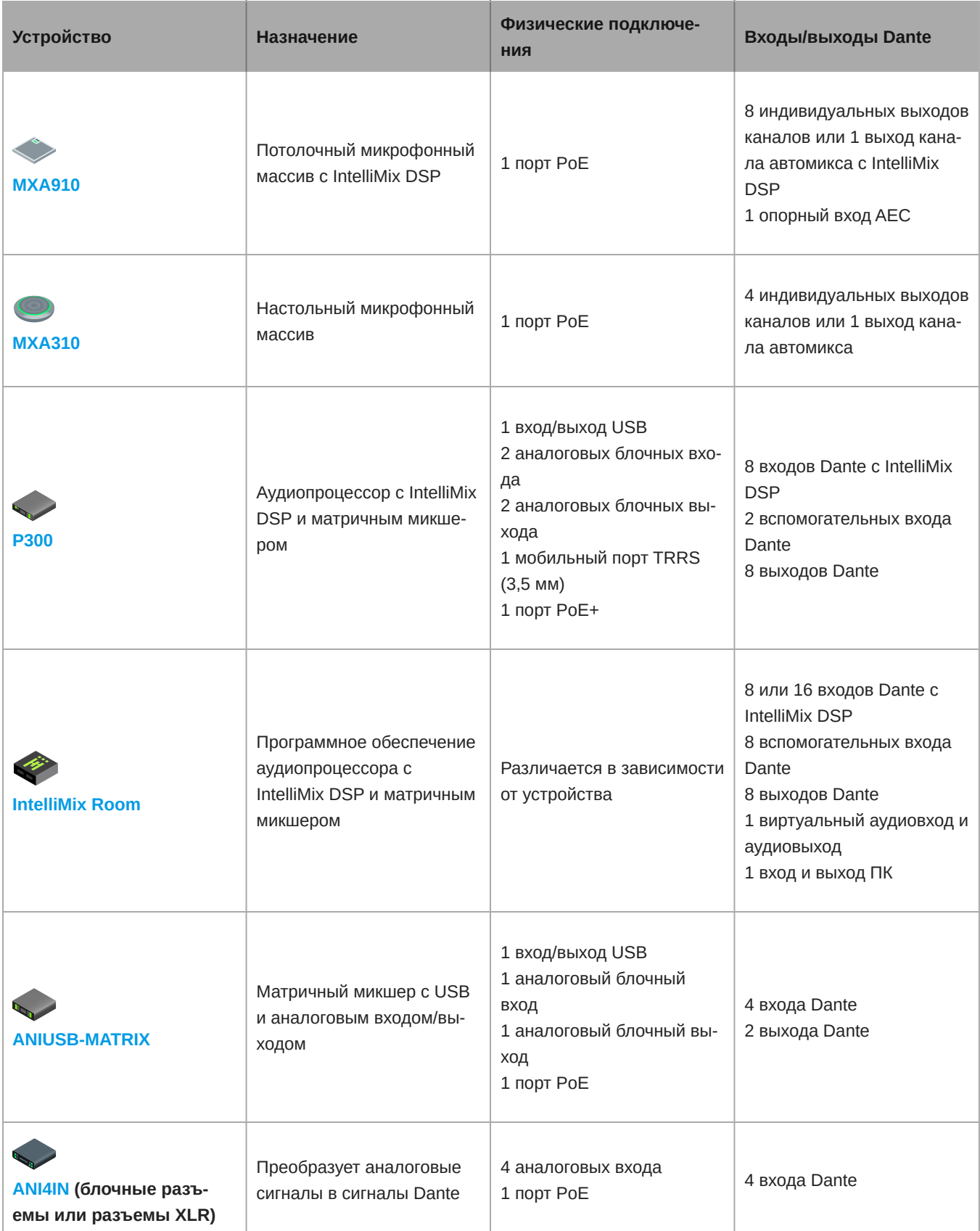

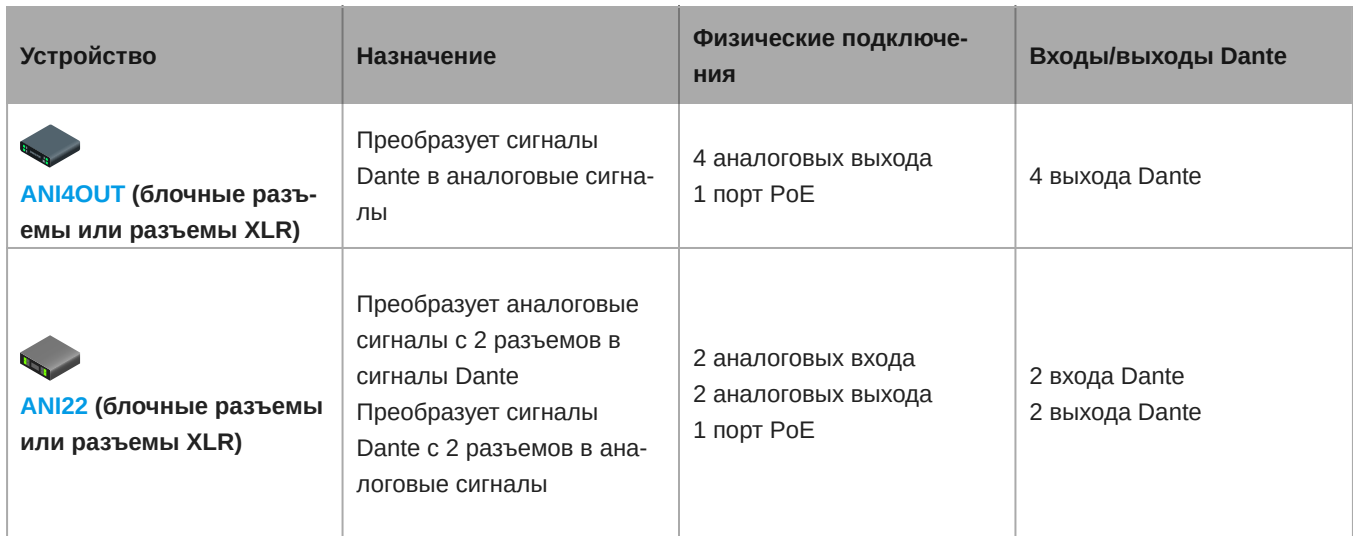

# <span id="page-10-0"></span>P300 **и компьютер с программным кодеком**

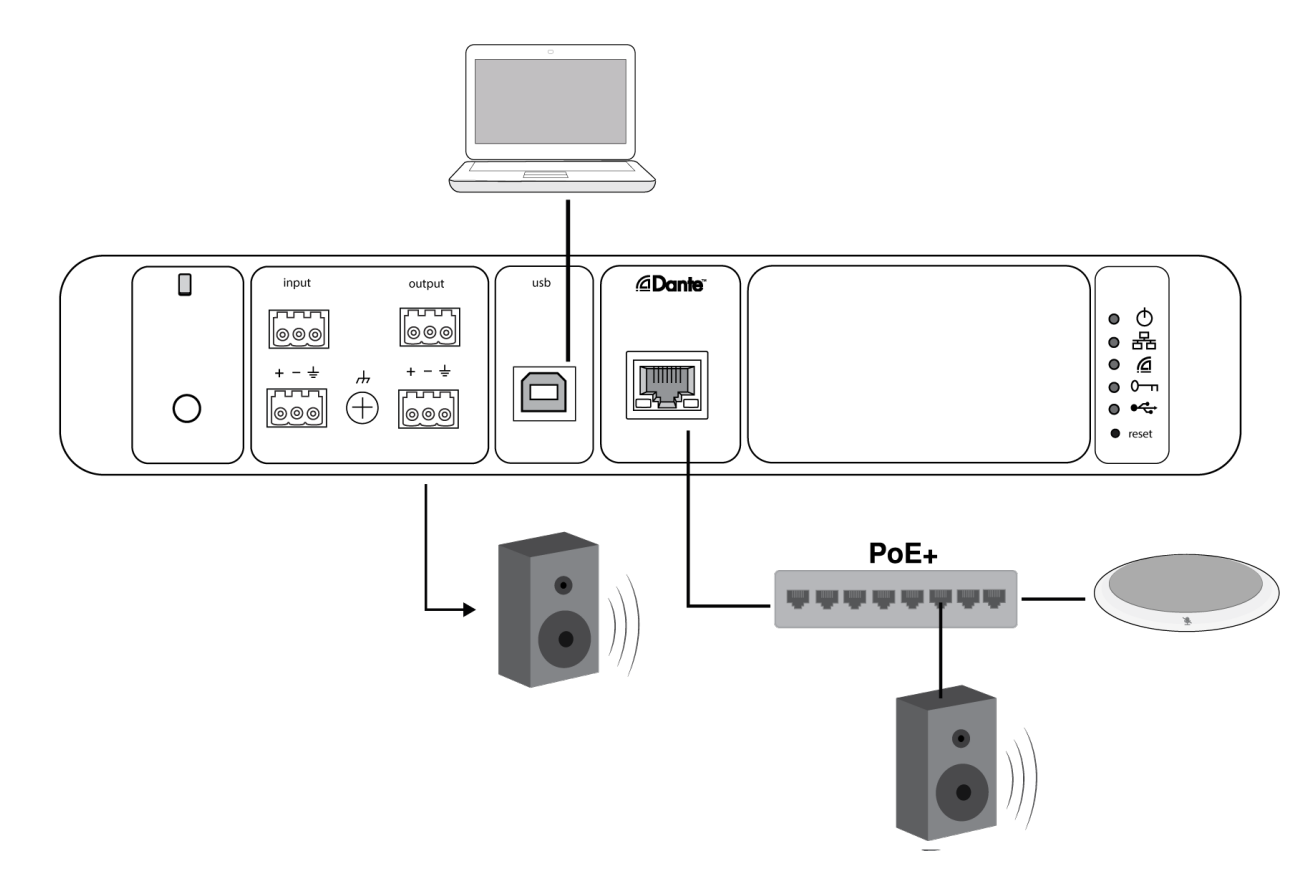

- 1. Подключите компьютер к порту USB на P300.
- 2. Подключите активный динамик или усилитель к аналоговому выходу P300. 2. В матричном микшере он имеет обозначение Аналоговый — к громкоговорителю. Можно также использовать громкоговорители Dante PoE, подключенные к сетевому коммутатору.
- 3. В Designer перейдите в Матричный микшер для подключения устройств. Некоторые подключения осуществляются автоматически.

#### **Необходимые соединения матричного микшера**

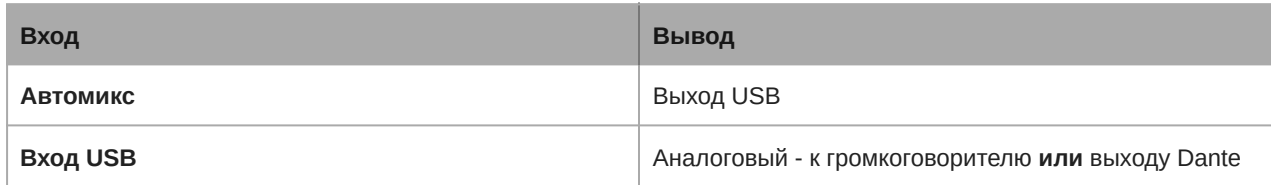

4. В Схема щелкните правой кнопкой мыши любой блок AEC и выберите исходный источник AEC. Опорным источником является Аналоговый — к громкоговорителю для аналоговых громкоговорителей или один из выходов Dante для громкоговорителей Dante.

5. Настройте входные и выходные уровни с помощью Designer и выполните проверку звучания. Для получения дополнительной информации см. раздел «Справка».

# <span id="page-11-0"></span>**Подсоединение устройства** USB

Порт USB соединяет компьютер со всей аудиосистемой помещения, включая микрофоны и громкоговорители.

При первом подключении P300 компьютер распознает его в качестве аудиоустройства USB. Для передачи звука, возможно, потребуется выбрать устройство в качестве входного/выходного устройства (запись/воспроизведение). Назначьте P300 в качестве устройства по умолчанию, чтобы обеспечить передачу звука при каждом его подсоединении. Для настройки аудиопараметров см. руководство своего компьютера.

#### Совместимость переходников

Данное устройство совместимо с переходниками с USB-B на USB-C. Использование переходника рекомендуется только для настольных компьютеров и ноутбуков, поскольку многие мобильные устройства не поддерживают двустороннюю передачу звука через порт USB или Lightning.

### <span id="page-12-0"></span>**Система кодека оборудования**

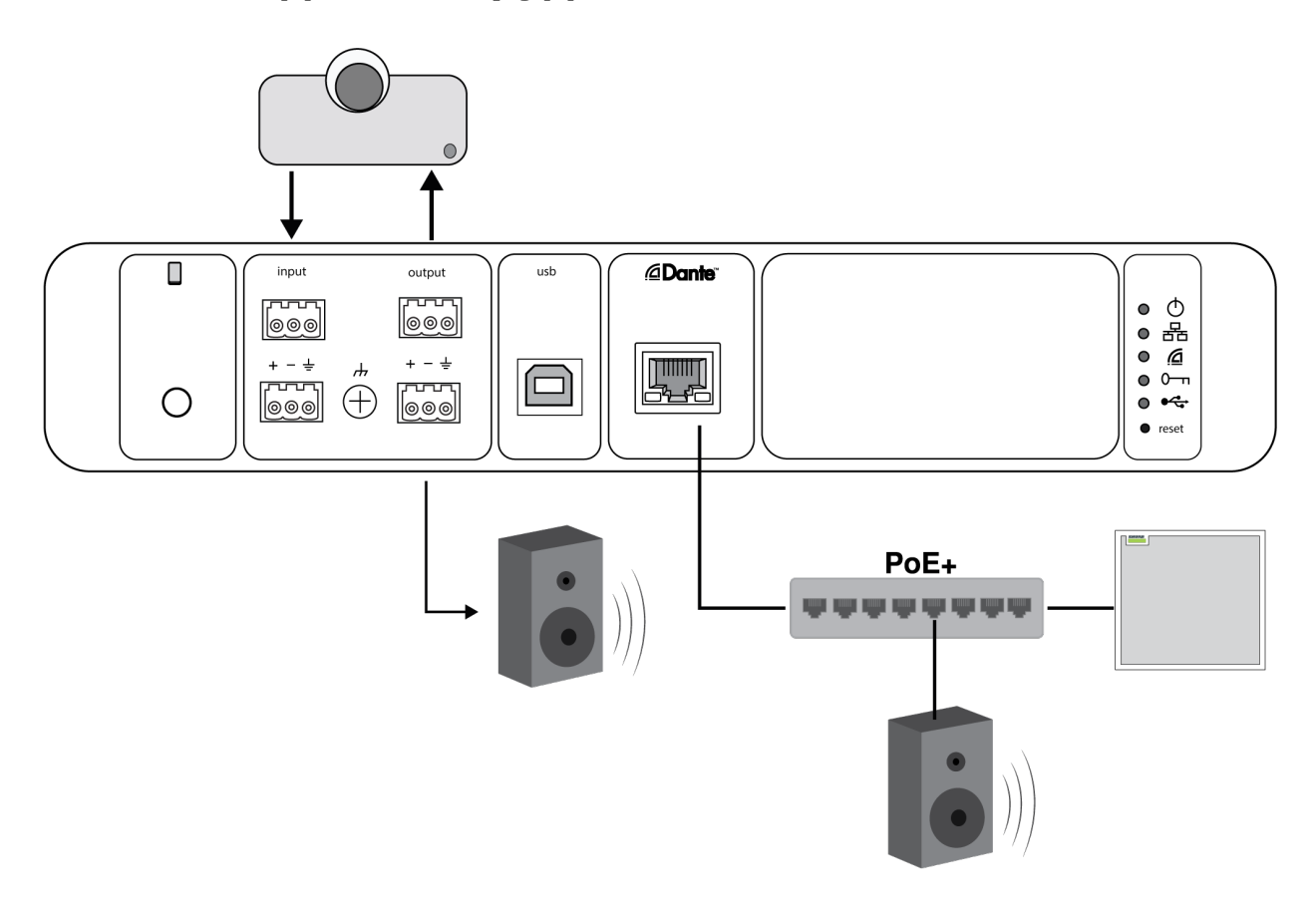

- 1. Подключите аудиовыход кодека оборудования к аналоговому входу 1 P300. В матричном микшере он имеет обозначение Analog  From Codec.
- 2. Подключите аудиовход кодека оборудования к аналоговому выходу 1 P300. В матричном микшере он имеет обозначение Analog  To Codec.
- 3. Подключите активный динамик или усилитель к аналоговому выходу P300. 2. В матричном микшере он имеет обозначение Аналоговый — к громкоговорителю. Можно также использовать громкоговорители Dante PoE, подключенные к сетевому коммутатору.
- 4. В Designer перейдите в Матричный микшер для подключения устройств. Некоторые подключения осуществляются автоматически.

#### **Необходимые соединения матричного микшера**

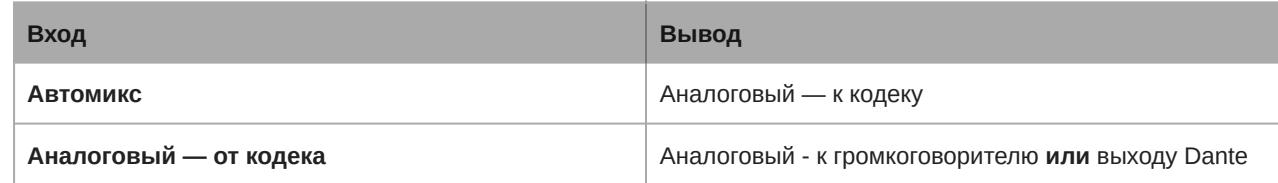

- 5. В Схема щелкните правой кнопкой мыши любой блок AEC и выберите исходный источник AEC. Опорным источником является Аналоговый — к громкоговорителю для аналоговых громкоговорителей или один из выходов Dante для громкоговорителей Dante.
- 6. Настройте входные и выходные уровни с помощью Designer и выполните проверку звучания. Для получения дополнительной информации см. раздел «Справка».

#### ◯ input *<u></u>*Dante output usb ᅲ ᅲ  $\circ$  $\bullet$  $\boxed{\circ\circ\circ}$ ၜၜၜ ● 몵  $\bullet$ ₫  $+ - +$  $+ - +$ **Filling**  $\Box$  $0$   $0\neg$ nnn, ᅲ Œ  $\bullet$ ಄಄಄ |ၜၜၜၟ  $\bullet$ PoE+ ,,,,,,,,

# <span id="page-13-0"></span>**Система мобильного телефона**

На этом примере, когда подключен телефон, встроенный микрофон и громкоговоритель отключены, телефон просто передает вызов. Микрофон MXA310 улавливает звук на ближнем конце, а громкоговоритель выдает звук с дальнего конца вызова.

- 1. Подключите телефон к P300 с помощью кабеля **TRRS** 3,2 мм.
- 2. Подключите активный динамик или усилитель к аналоговому выходу P300. 2. В матричном микшере он имеет обозначение Аналоговый — к громкоговорителю. Можно также использовать громкоговорители Dante PoE, подключенные к сетевому коммутатору.
- 3. В Designer перейдите в Матричный микшер для подключения устройств. Некоторые подключения осуществляются автоматически.

#### **Необходимые соединения матричного микшера**

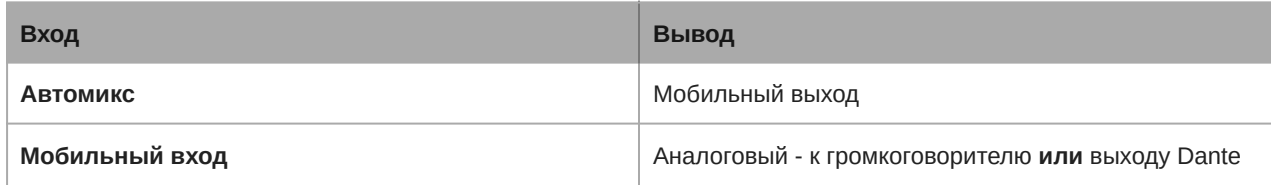

- 4. В Схема щелкните правой кнопкой мыши любой блок AEC и выберите исходный источник AEC. Опорным источником является Аналоговый — к громкоговорителю для аналоговых громкоговорителей или один из выходов Dante для громкоговорителей Dante.
- 5. Настройте входные и выходные уровни с помощью Designer и выполните проверку звучания. Для получения дополнительной информации см. раздел «Справка».

### <span id="page-14-0"></span>**Требования к кабелям для мобильного соединения**

Для подключения телефона к P300 требуется кабель TRRS 3,2 мм. Не используйте кабели с металлическим фланцем, так как он может создавать электрическое соединение с наружной частью телефона и прерывать сигнал.

Для обеспечения надлежащей работы используйте только следующие компоненты.

- Кабели, утвержденные Apple
- Кабели с пластиковым или непроводящим фланцем

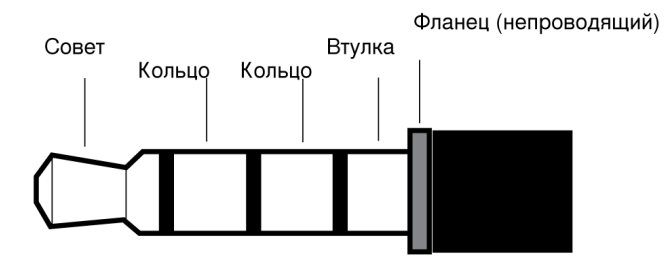

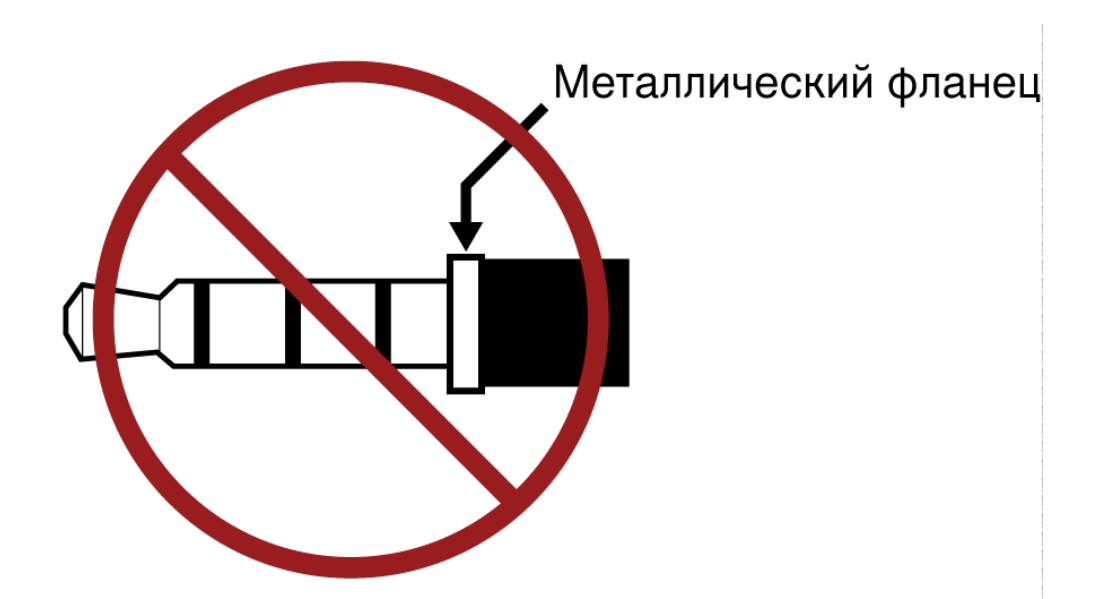

<span id="page-14-1"></span>**Примечание.** При необходимости кабель TRS (кончик/кольцо/гильза) можно использовать для подключения стереофонического устройства в P300, однако устройство сможет только передавать звук на P300. Функцию Включить автоматическое глушение на входе канала мобильной связи необходимо отключить в этом случае.

# Управление устройствами с помощью программного обеспечения Shure Designer

Управляйте настройками этого устройства с помощью программного обеспечения Shure Designer. Designer позволяет специалистам по интеграции и системному планированию проектировать акустический охват комплексов с использованием микрофоном MXA и других сетевых устройств Shure.

#### **Для доступа к своему устройству с помощью ПО Designer выполните следующие действия.**

- 1. Загрузите и установите Designer на компьютер, подключенной к одной сети с используемым устройством.
- 2. Откройте ПО Designer и в меню Параметры проверьте, что установлено подключение к правильной сети.
- 3. Выберите Устройства в сети. Появится список сетевых устройств.
- 4. Для обнаружения устройств нажмите значок устройства для мигания индикаторов. Выберите устройство в списке и нажмите Настройка для управления настройками устройства.

Для получения дополнительной информации посетите веб-сайт [shure.com/designer.](http://www.shure.com/designer)

С помощью Shure Web Device Discovery можно получить доступ к основным настройкам устройства. Полный контроль обеспечивается с помощью ПО Designer.

# <span id="page-15-0"></span>Аппаратное обеспечение P300

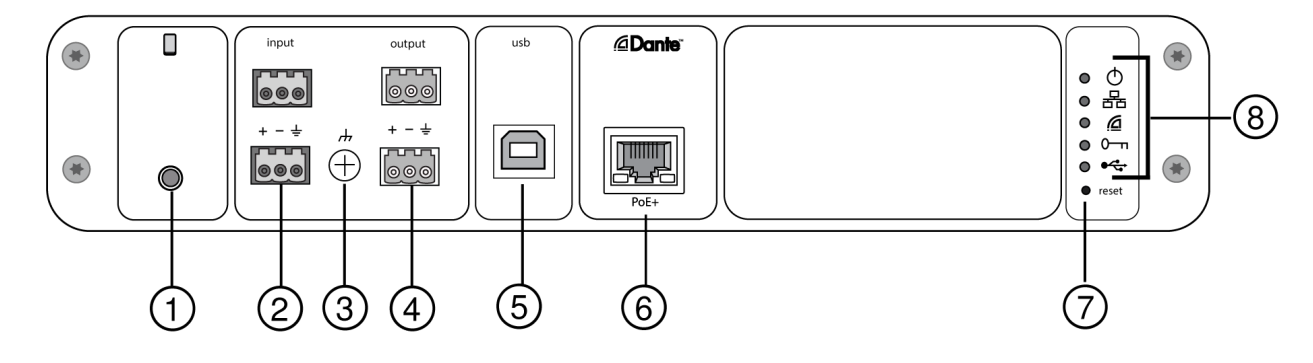

**Задняя панель**

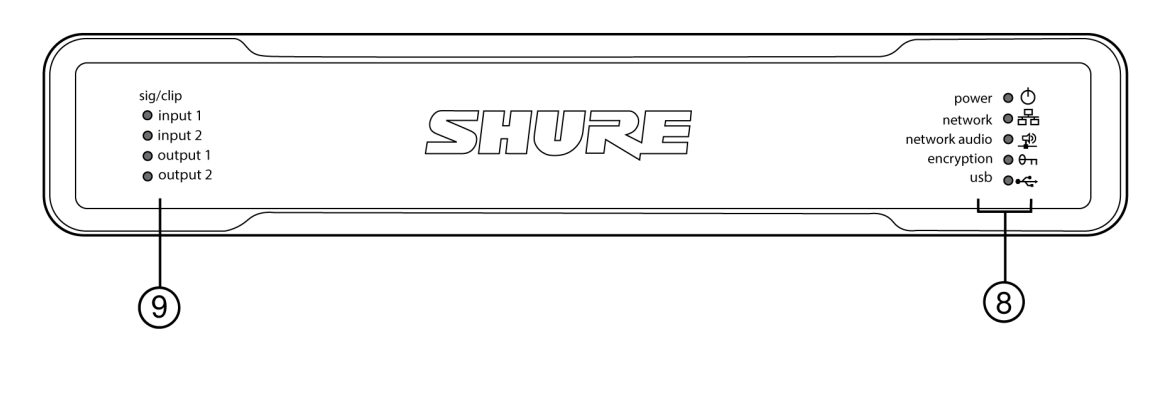

#### **Передняя панель**

#### ① **Мобильный вход**

Мобильный вход TRRS подключается к мобильному устройству. Поддержка двусторонней передачи звука с помощью кабеля TRRS или передача звука на P300 с помощью кабеля TRS.

*Примечание. Для получения дополнительной информации см. требования к кабелям.*

#### **Разводка контактов:**

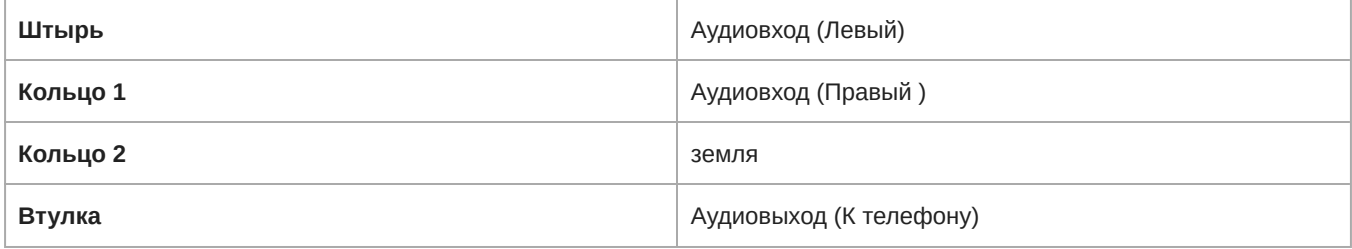

*Примечание. Аудиосигналы левого и правого каналов объединяются в монофонический сигнал.*

#### ② **Аудиовходы (блочный разъем)**

Сбалансированный аудиовход подключается к аналоговому устройству. Установите уровень аналогового входа для соответствия выходному уровню аналогового устройства.

**Входная чувствительность:**

**Line** (+4 dBu)

**Aux** (–10 dBV)

#### **Разводка контактов блочного разъема:**

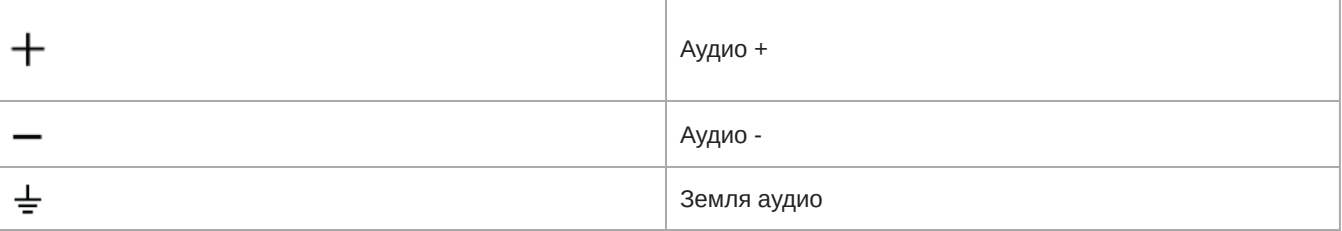

#### ③ **Винт заземления корпуса**

Обеспечивают дополнительное соединение провода экрана микрофона с землей корпуса.

#### ④ **Аудиовыходы (блочный разъем)**

Сбалансированный аудиовыход подключается к аналоговому устройству. Установите уровень выхода для соответствия входной чувствительности аналогового устройства (уровень Line, Aux или Mic).

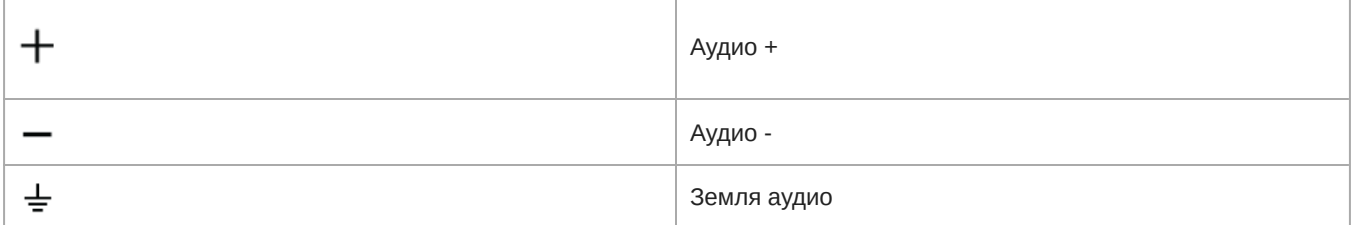

#### ⑤ **Порт USB**

Используется для подсоединения к компьютеру для отправки и получения любого сочетания аудиосигналов. Используйте матричный микшер для объединения любого сочетания сигналов в P300 в единый моноканал и направления его через выход USB.

#### ⑥ **Сетевой порт Dante**

Используется для подсоединения к сетевому коммутатору для подключения звука Dante, питания через Ethernet (PoE) и данных от управляющего программного обеспечения.

#### ⑦ **Кнопка сброса**

Восстановление заводских настроек устройства.

#### ⑧ **Светодиодные индикаторы**

**© Питание** க் **Сеть** *<b>®* Network Audio • Шифрование ← USB

**Питание:** предварительная настройка питания через Ethernet Plus (PoE+)

*Примечание. Используйте инжектор PoE+, если сетевой коммутатор не обеспечивает работу PoE+.*

**Сеть:** соединение Ethernet активно

**Аудиосеть:** в сети доступен звук Dante

#### Режим работы светодиода аудиосети

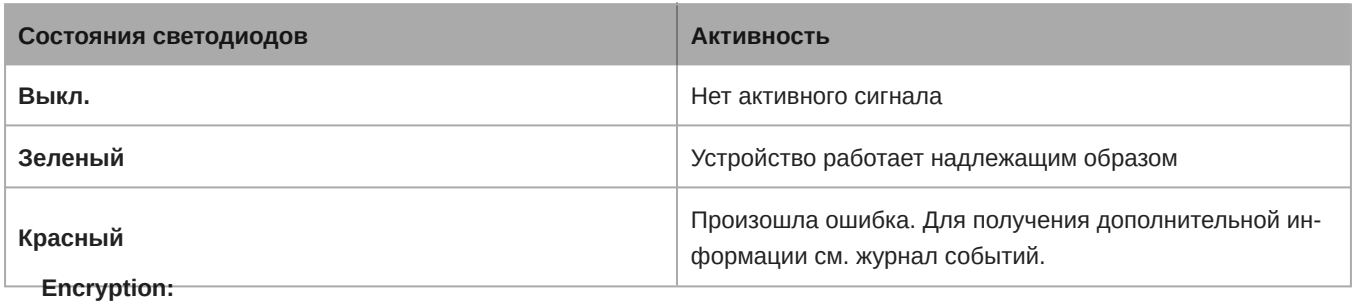

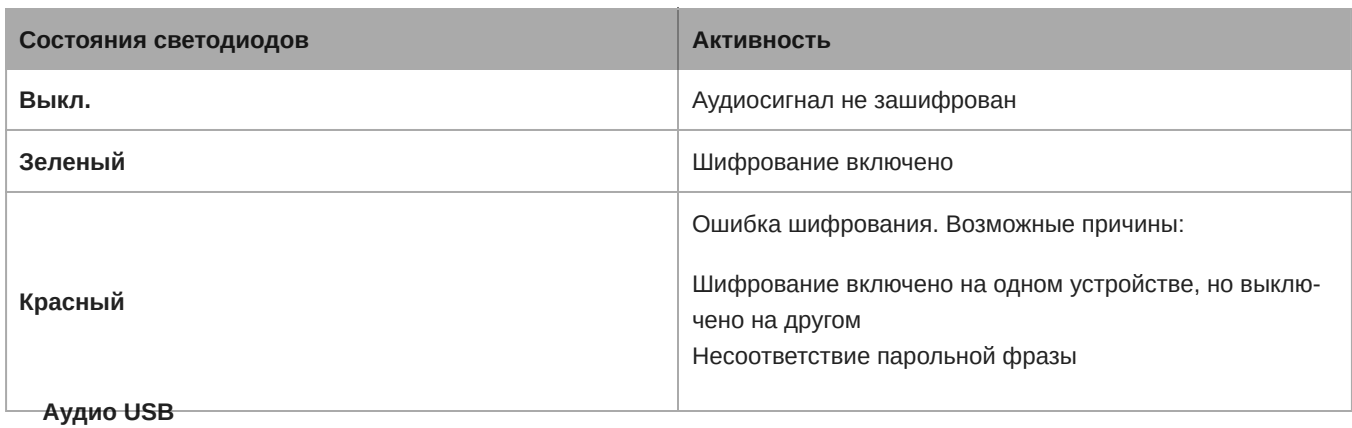

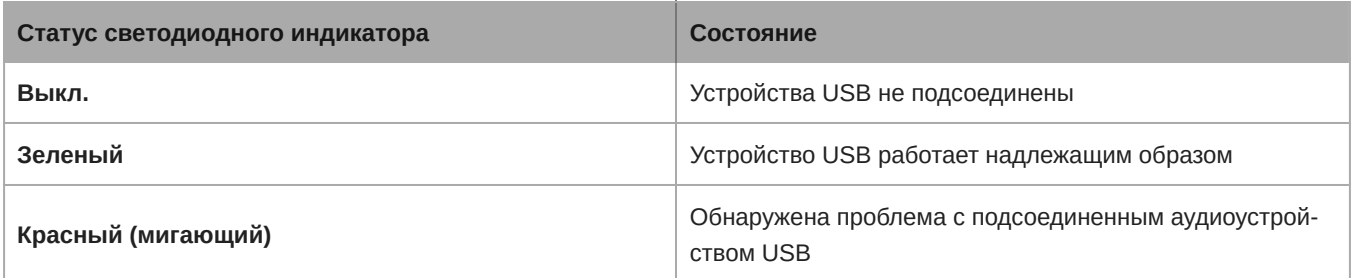

*Примечание. Подробные сведения об ошибке доступны в меню* Журнал событий*.*

#### ⑨ **Индикаторы уровня (сигнал/отсечение)**

Трехцветные светодиоды указывают на уровень аудиосигнала аналоговых каналов. Во избежание отсечения настройте выходные уровни.

#### Аналоговый вход/выход

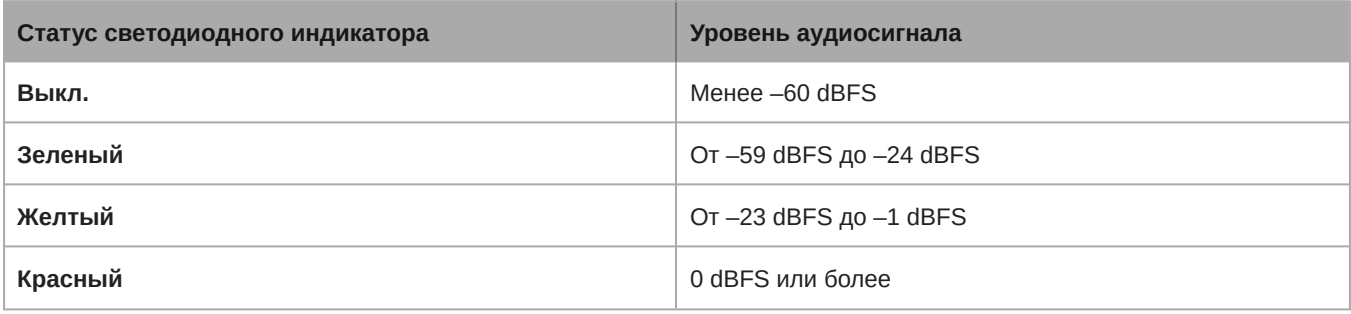

*Примечание. Светодиоды входа и выхода остаются выключенными, когда для измерения устанавливается значение* После усиления*, а канал заглушен.*

# <span id="page-18-0"></span>**Питание через** Ethernet Plus (PoE+)

Для работы данного устройства требуется поддержка технологии PoE Plus. Оно совместимо с обоими источниками PoE+ **класса 4**.

Питание через Ethernet подается одним из следующих способов.

- Сетевой коммутатор с поддержкой PoE+
- Инжектор PoE+ (необходимо наличие гигабитного устройства)

### <span id="page-18-1"></span>**Требования к кабелю**

Всегда используйте кабели категории 5e или выше.

### <span id="page-19-0"></span>**Сбросить**

Кнопка сброса расположена внутри небольшого отверстия на задней панели. Используйте скрепку или похожее небольшое приспособление, чтобы нажать кнопку.

Существуют 2 функции аппаратного сброса.

#### **Сетевой сброс (нажмите и удерживайте кнопку в течение 4–8 секунд)**

Сброс всех настроек управления настроек аудиосети IP Shure до заводских значений

#### **Полный сброс до заводских настроек (нажмите и удерживайте кнопку более 8 секунд)**

Восстановление заводских значений для всех сетевых настроек и настроек Designer.

### Параметры программного сброса

**Перезагрузить устройство (Settings > Factory Reset):** выключение и включение устройства, как при отключении устройства от сети. После перезагрузки устройства все его настройки сохраняются.

**Восстановление до заводских настроек (Settings > Factory Reset):** восстановление заводских значений всех параметров сети и веб-приложения. Эта операция аналогична выполнению полного сброса до заводских настроек с помощью кнопки сброса на устройстве.

**Настройки по умолчанию (Presets > Load Preset > Default Settings):** возврат заводских значений для аудиопараметров (кроме Имя устройства, параметров IP-адресов и паролей).

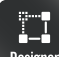

Designer Если программное обеспечение Shure Designer используется для настройки системы, дополнительные сведения по этой теме можно найти в разделе справки ПО Designer.

# <span id="page-19-1"></span>Установка

### <span id="page-19-2"></span>**Установка и крепление в стойке**

Доступно два варианта крепления для установки P300:

**Скоба для монтажа в стойку CRT1 19 дюймов (дополнительная принадлежность):** поддерживает до 2 устройств (два P300s или одно P300 и одно ANI4IN, ANI4OUT, ANI22 или ANIUSB); крепится в стойке или под столом

**Скоба для одинарной установки (принадлежность, входящая в комплект):** поддерживает одно устройство для крепления под столом

### Фиксация устройств

Используйте прилагаемые винты из комплекта крепежа для фиксации каждого P300 или сетевого аудиоинтерфейса (ANI). Устройства можно закреплять в любом направлении. Вставьте винты снизу в надлежащие отверстия в соответствии со следующими схемами:

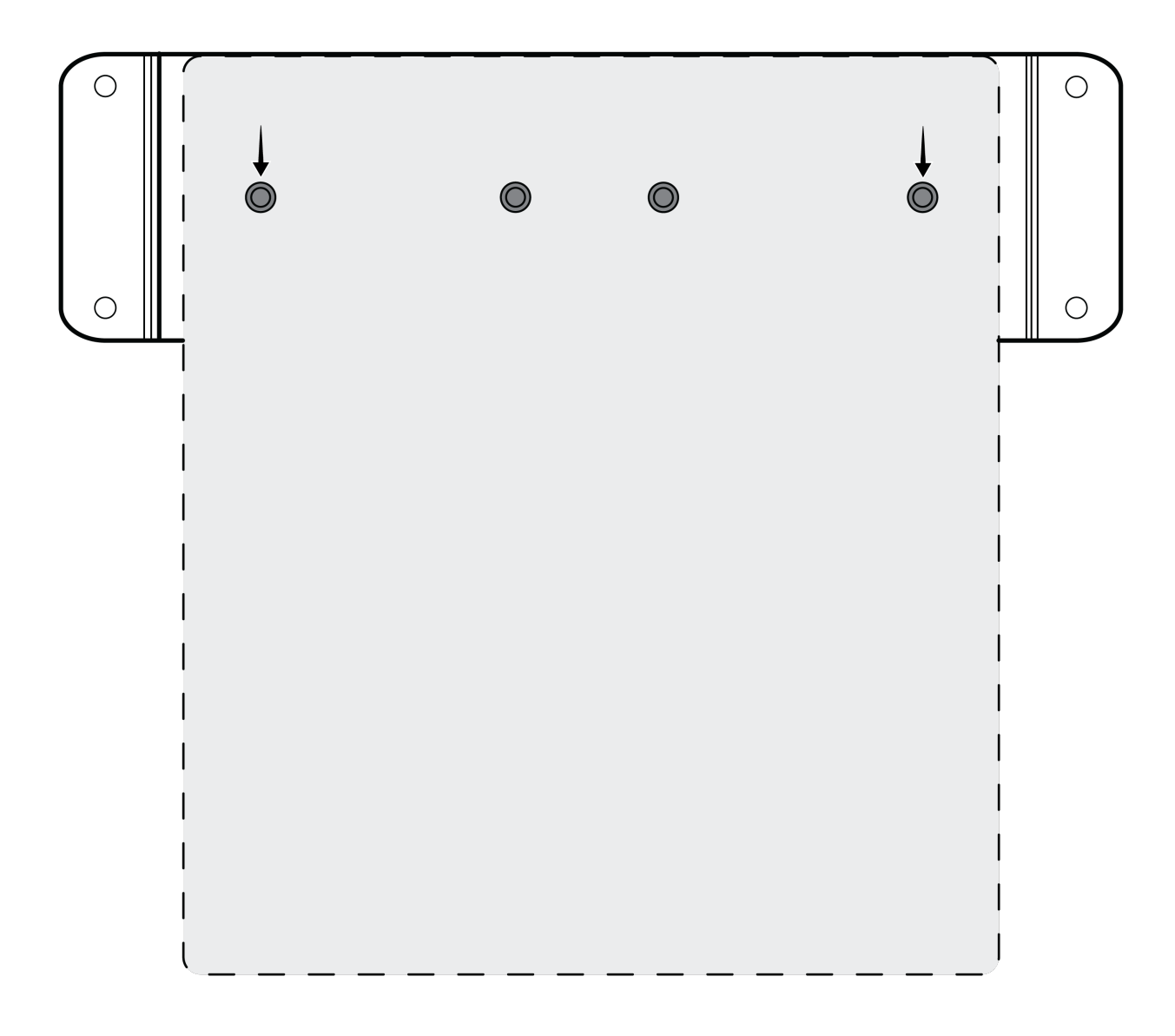

*Совместите отверстия, как показано, для фиксации одного устройства в подставке для одинарной уста-*

*новки*

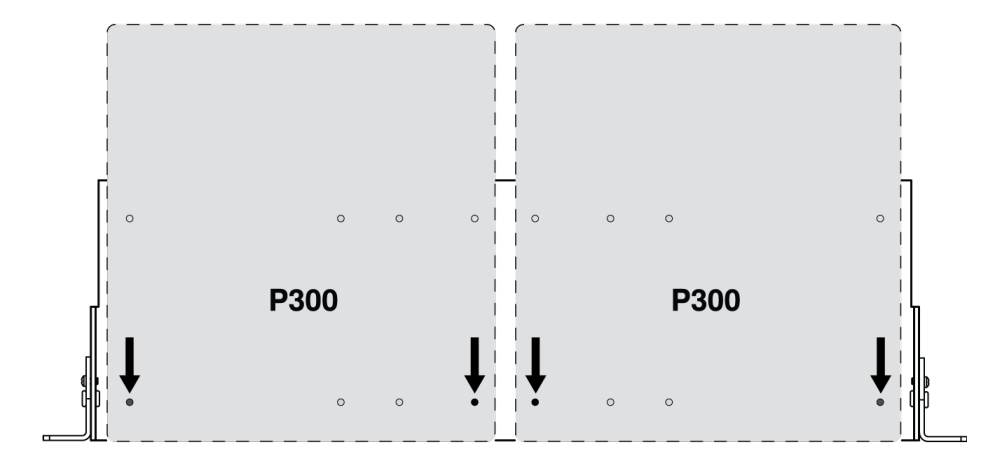

*Совместите отверстия, как показано, для фиксации до двух устройств в подставке для стойки 19 дюй-*

*мов.*

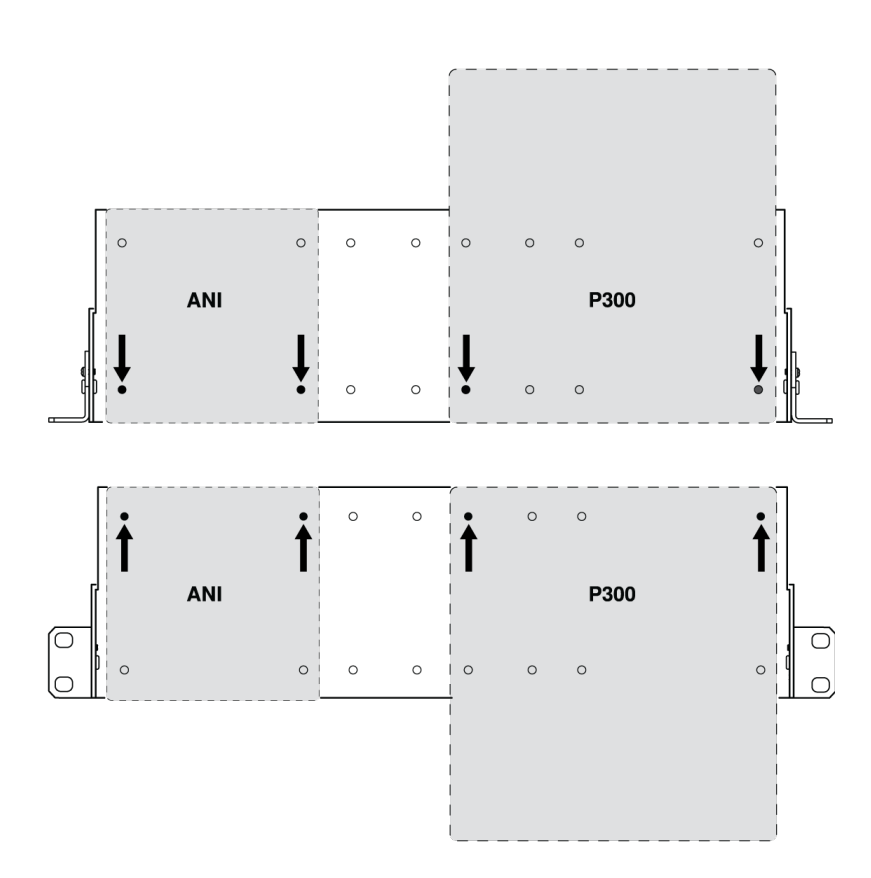

### Конфигурация кронштейнов стойки (CRT1)

Регулируемые кронштейны стойки поддерживают крепление в стандартной стойке оборудования или под столом.

### Стандартная установка в стойку 19 дюймов

- 1. Совместите кронштейны с монтажными отверстиями, обращенными вперед.
- 2. Установите два винта, крепящих кронштейн к подставке, как показано.

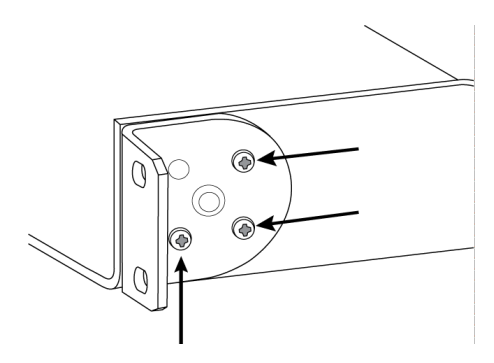

### Крепление под столом

- 1. Совместите кронштейны с монтажными отверстиями, направленными вверх.
- 2. Установите два винта, крепящих кронштейн к подставке, как показано.

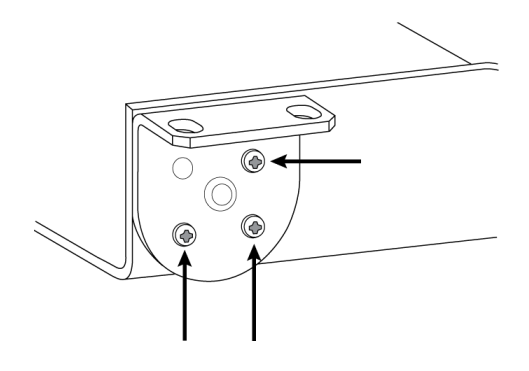

#### Установка под столом

- 1. Удерживайте подставку в необходимом положении под столом
- 2. Карандашом отметьте положение монтажных отверстий на столе.
- 3. Просверлите 4 отверстия для винтов. Диаметр отверстий в подставке составляет 7,1 мм.
- 4. Установите компоненты в подставку
- 5. Установите 4 винта для фиксации подставки под столом

# <span id="page-22-0"></span>Схематическое изображение

На схематическом изображении в ПО Designer наглядно показана вся цепь аудиосигнала с возможностью настроить параметры и осуществлять мониторинг сигналов.

# <span id="page-22-1"></span>**Настройка параметров**

Щелкните правой кнопкой на входном блоке, выходном блоке или блоке обработки, чтобы получить доступ к следующим параметрам.

На канал

#### **Копировать / вставить**

Копирование и вставка настроек между элементами. Например, можно настроить кривую эквалайзер для выхода USB, а затем использовать те же настройки для аналогового выхода. Можно также копировать состояние усиления или глушения с одного входного канала на несколько других.

#### **Заглушить / отменить глушение**

Отключает звук канала или активирует его

#### **Включить / отключить**

Включение/выключение обработки (не применимо к матричному микшеру или автомикшеру)

#### **Редактировать**

Открытие диалогового окна для настройки параметров

Глобальные действия (щелкните правой кнопкой на пустой области)

#### **Глушение всех входов**

Глушение всех входных каналов

#### **Глушение всех выходов**

Глушение всех выходных каналов

#### **Отменить глушение всех входов**

Отмена глушения всех входных каналов

#### **Отменить глушение всех выходов**

Отмена глушения всех выходных каналов

#### **Закрыть все диалоговые окна**

Удаление всех открытых диалоговых окон из рабочего пространства

### <span id="page-23-0"></span>**Специализированная настройка рабочего пространства**

Можно создать специализированное окружение для мониторинга и управления набором входов и выходов, а также блоками обработки с одного экрана. Существуют два способа доступа разворачивания диалоговых окон.

- Щелчок правой кнопкой > Редактировать
- Дважды щелкните вход, выход или блок обработки.

Можно открыть любое необходимое количество диалоговых окон для сохранения доступа к важным элементам управления.

### <span id="page-23-1"></span>**Измерение и маршрутизация аудиосигнала**

Для отображения уровня сигнала под каждым входом и выходом отображается измеритель (dBFS).

Если соединение установлено, линии, соединяющие входы и выходы с матричным миксером, выделяются цветом. Если сигнал не передается, линия имеет серый цвет. Используйте эти средства для поиска и устранения неполадок аудиосигналов, а также проверки соединений и уровней.

# <span id="page-23-2"></span>Группы глушения и регулятора

<span id="page-23-3"></span>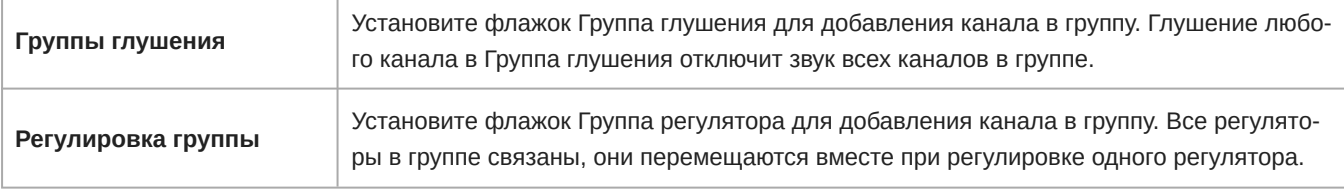

# Специализированные предварительные настройки

Используйте предварительные настройки для быстрого сохранения и повторного вызова настроек. На каждом устройстве можно сохранять не более 10 предварительных настроек для соответствия различным требованиям обработки сигнала, типов помещения и микрофонов. В предварительной настройке сохраняются все настройки устройства, кроме Имя устройства, настроек IP-адреса и паролей. Предварительные настройки импорта и экспорта в новые системы позволяет сэкономить время и улучшить работу. При выборе предварительной настройки имя отображается над меню предварительных настроек. В случае внесения изменений рядом с именем появится звездочка.

Примечание. Используйте файл с настройками по умолчанию, чтобы вернуть заводскую конфигурацию (кроме значений параметра Имя устройства, настроек IP-адресов и паролей).

Откройте меню предварительных настроек, чтобы просмотреть варианты предварительных настроек.

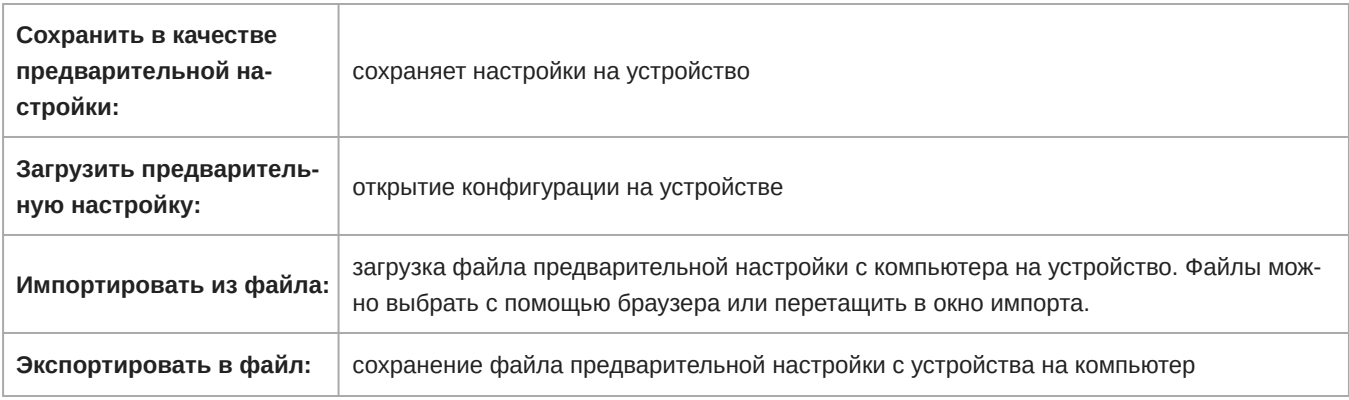

# <span id="page-24-0"></span>Параметрический эквалайзер (PEQ)

Обеспечивайте максимально высокое качество аудиосигнала путем регулировки частотной характеристики с помощью параметрического эквалайзера (РЕО). Используйте входные эквалайзеры для регулировки определенных каналов, применяя выходные эквалайзеры для регулировки частотной характеристики всех сигналов, суммированных по указанному выходу.

Распространенные области применения эквалайзера:

- Улучшение разборчивости речи
- Уменьшение шума от систем отопления, вентиляции и кондиционирования воздуха или видеопроекторов
- Уменьшение неравномерности качества сигнала в разных местах помещения
- Регулировка частотной характеристики для систем усиления

Примечание. Если выполняется подключение микрофона со встроенным эквалайзером (например, МХАЗ10), отключите всю частотную коррекцию на микрофоне и используйте вместо этого эквалайзер РЗ00.

# <span id="page-24-1"></span>2-полосные эквалайзеры

Регулируйте настройки фильтров путем манипулирования значками на графике частотной характеристики или путем ввода числовых значений. Деактивируйте фильтр путем снятия расположенного рядом с ним флажка.

#### Тип фильтра

Для каждой полосы можно выбрать фильтр.

**Фильтр высоких частот:** отсекает аудиосигнал ниже выбранной частоты

**Полочный фильтр низких частот:** ослабляет или усиливает аудиосигнал ниже выбранной частоты

**Фильтр низких частот:** отсекает аудиосигнал выше выбранной частоты

**Полочный фильтр высоких частот:** ослабляет или усиливает аудиосигнал выше выбранной частоты

#### **Частота**

Выберите центральную частоту фильтра для отсечки/усиления

#### **Усиление**

Регулировка уровня для конкретного фильтра (+/–30 дБ)

### <span id="page-25-0"></span>4-**полосные эквалайзеры**

Регулируйте настройки фильтров путем манипулирования значками на графике частотной характеристики или путем ввода числовых значений. Деактивируйте фильтр путем снятия расположенного рядом с ним флажка.

#### **Тип фильтра**

**Параметрический:** ослабляет или усиливает сигнал в настраиваемом диапазоне частот

**Фильтр высоких частот:** отсекает аудиосигнал ниже выбранной частоты

**Полочный фильтр низких частот:** ослабляет или усиливает аудиосигнал ниже выбранной частоты

**Фильтр низких частот:** отсекает аудиосигнал выше выбранной частоты

**Полочный фильтр высоких частот:** ослабляет или усиливает аудиосигнал выше выбранной частоты

#### **Частота**

Выберите центральную частоту фильтра для отсечки/усиления.

#### **Усиление**

Регулировка уровня для конкретного фильтра (+/–30 дБ).

#### **Q**

Регулировка диапазона частот, на который влияет фильтр. При увеличении этого значения ширина полосы становится меньше.

#### **Ширина**

Регулировка диапазона частот, на который влияет фильтр. Значение представлено в октавах.

*Примечание. Параметры Q и ширины воздействуют на кривую коррекции одинаково. Разница заключается в представлении значений.*

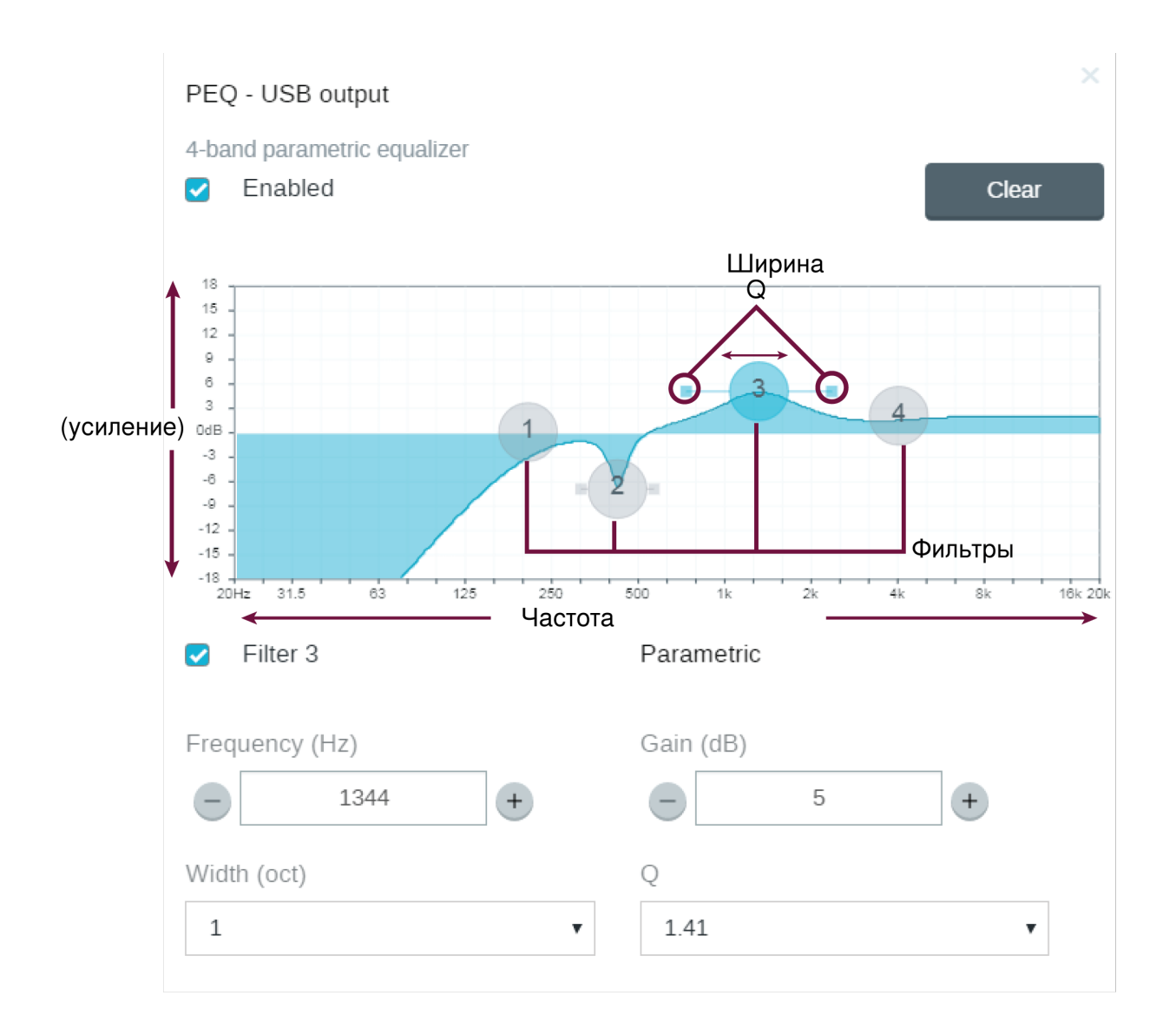

# <span id="page-26-0"></span>Области применения эквалайзера

Акустика конференц-залов может варьировать в зависимости от размеров, формы и материалов конструкции помещения. Руководствуйтесь рекомендациями, приведенными в нижеследующей таблице.

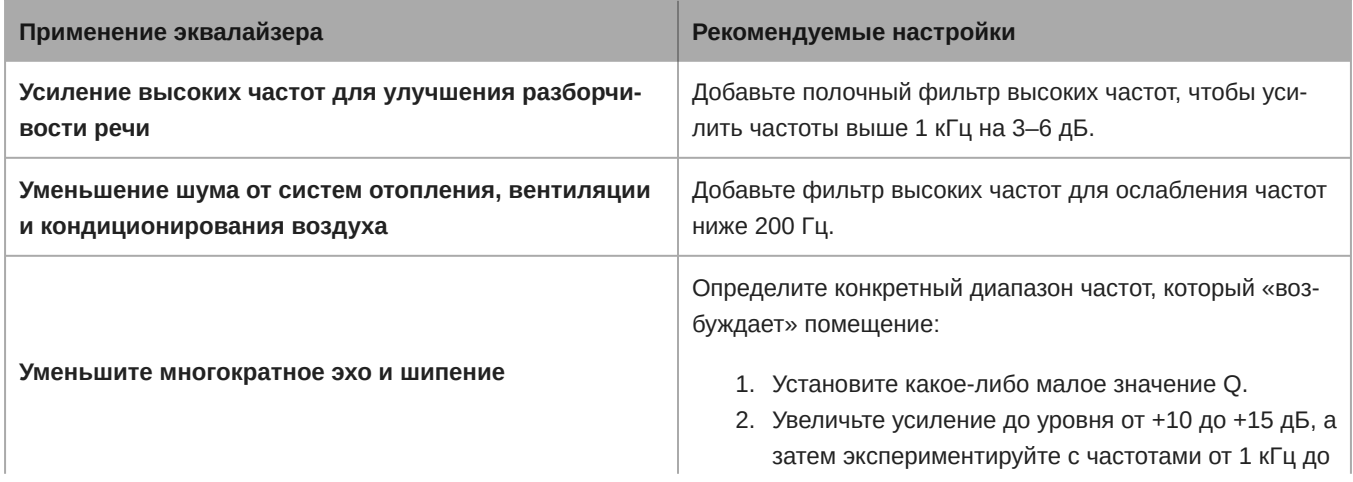

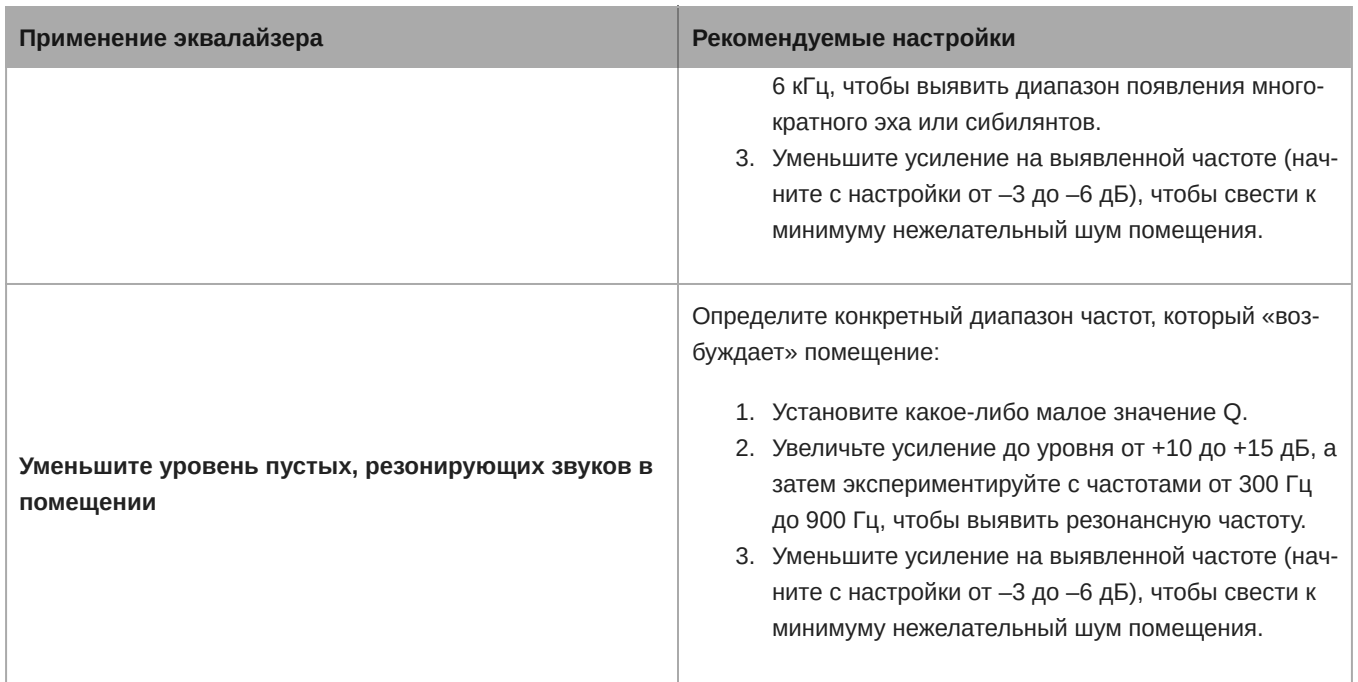

Ħ

Designer Если программное обеспечение Shure Designer используется для настройки системы, дополнительные сведения по этой теме можно найти в разделе справки ПО Designer.

# <span id="page-27-0"></span>Использование функции оптимизации звука

Функция оптимизации звука позволяет ускорить настройку конфигурации микрофона и DSP. После маршрутизации аудиосигнала от совместимого микрофона на совместимый DSP выберите Оптимизация звука. Приложение Designer оптимизирует настройки микрофона и DSP для всех устройств Shure.

Вы можете выполнить дальнейшие настройки параметров, однако функция Оптимизация звука является наиболее удобным способом для внесения изменений.

#### **Совместимые устройства:**

- MXA910
- MXA310
- P300
- IntelliMix Room

**Чтобы использовать функцию оптимизации звука, выполните следующие действия.**

- 1. Поместите все требуемые устройства в местоположение.
- 2. Перейдите на страницу Поток сигналов и направьте сигналы от выходов микрофона ко входам DSP.
	- ∘ Для получения наилучших результатов не направляйте сигналы с выхода автомикса микрофона на DSP. DSP Shure имеют собственные автомикшеры, поэтому сигналы лучше направлять с выходов микрофона.
- 3. Нажмите Оптимизация звука. Приложение Designer оптимизирует настройки микрофона и DSP для имеющейся комбинации оборудования.

# <span id="page-28-0"></span>**Пример**: **оптимизация с помощью** P300 **и микрофона** MXA

Когда процессор P300 подключен к другим микрофонам Shure, выполните следующие шаги, чтобы добиться наилучшего звучания.

- 1. Откройте Designer и добавьте устройство в место.
- 2. Откройте место и выберите [Location name] > Поток сигналов. Перетащите элементы с каждого выхода микрофона на входы P300, чтобы создать аудиомаршруты Dante.

Если используется несколько MXA910, добавьте DSP к микрофону и направьте выходы автоматического микширования микрофонов на P300.

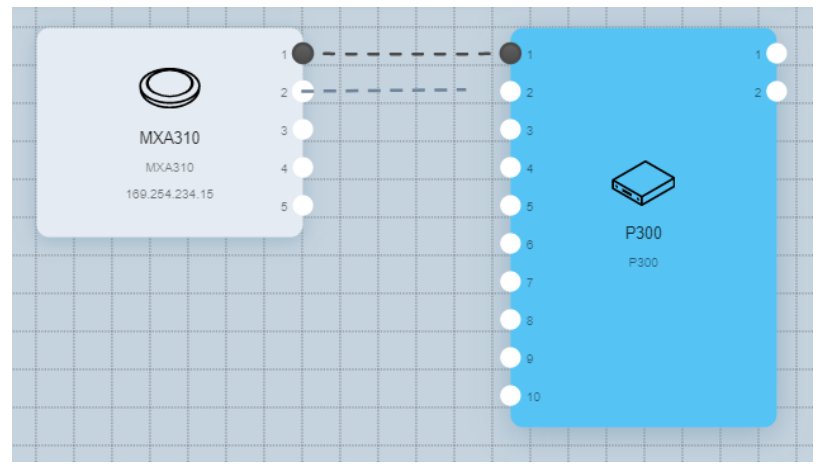

- 3. Выберите Оптимизация звука. Это используется для автоматической регулировки настроек усиления, эквалайзера, автомикшера и DSP на микрофоне и P300 для улучшения качества сигнала.
- 4. Прослушайте сигнал и при необходимости отрегулируйте настройки. Используйте эквалайзер P300 для подстройки звучания в соответствии с акустическими условиями помещения.

# <span id="page-28-1"></span>Автоматическая регулировка усиления (AGC)

Автоматическая регулировка усиления позволяет отрегулировать уровни канала для обеспечения постоянного уровня громкости для всех говорящих во всех сценариях. Для тихих голосов усиление увеличивается; для громких голосов сигнал ослабляется.

Автоматическая регулировка усиления применяется после регулятора, она используется для регулировки уровня канала после настройки уровня входа. Включите эту функцию на каналах, где может изменяться расстояние между говорящим и микрофоном, или в помещениях, где конференц-систему могут использовать разные люди.

#### **Требуемый уровень (dBFS)**

Соответствует требуемому уровню усиления. Этот уровень отличается от настройки входного регулятора в соответствии с пиковыми уровнями во избежание отсечения. Рекомендуемые исходные значения:

- P300: -32 dBFS
- MXA910: -37 dBFS
- IntelliMix Room: -32 dBFS

#### **Максимальное усиление ( дБ)**

Это максимальная степень усиления, которую можно применить

#### **Максимальное ослабление ( дБ)**

Это максимальный объем ослабления, который можно применить

**Совет:** используйте измеритель усиления/ослабления для отслеживания степени усиления, прибавленной к силе сигнала или отнятой от нее. Если этот измеритель всегда достигает максимального уровня усиления или ослабления, отрегулируйте входной регулятор, чтобы сигнал приближался к требуемому уровню.

### <span id="page-29-0"></span>**Акустический эхоподавитель**

Во время аудиоконференц-связи говорящий на дальнем конце может слышать эхо своего голоса из-за улавливания микрофонами на ближнем конце звука с громкоговорителей. Акустическое эхоподавление представляет собой алгоритм DSP, который используется для определения и удаления эха для обеспечения чистой, непрерывной речи. P300 имеет 8 каналов акустического эхоподавления с независимой обработкой на каждом канале для максимальной эффективности. Используйте следующие советы при настройке системы.

- По возможности оптимизируйте акустические условия: старайтесь не направлять громкоговорители непосредственно на микрофоны, уменьшите громкость громкоговорителей и расположите их подальше от микрофонов.
- При подключении к Shure MXA910 отключите функцию Подавление эха на микрофоне.

#### Обучение акустического эхоподавления

Обучение представляет собой процесс, при котором AEC оптимизирует обработку на основе акустических условий. Обучение выполняется, только если имеется звук на дальнем конце и говорящие на ближнем конце молчат. AEC постоянно адаптируется, поэтому при изменении акустических условий выполняется автоматическая регулировка AEC.

### Настройка параметров

Для настройки параметров акустического эхоподавления откройте меню AEC на схематическом изображении или вкладке входов.

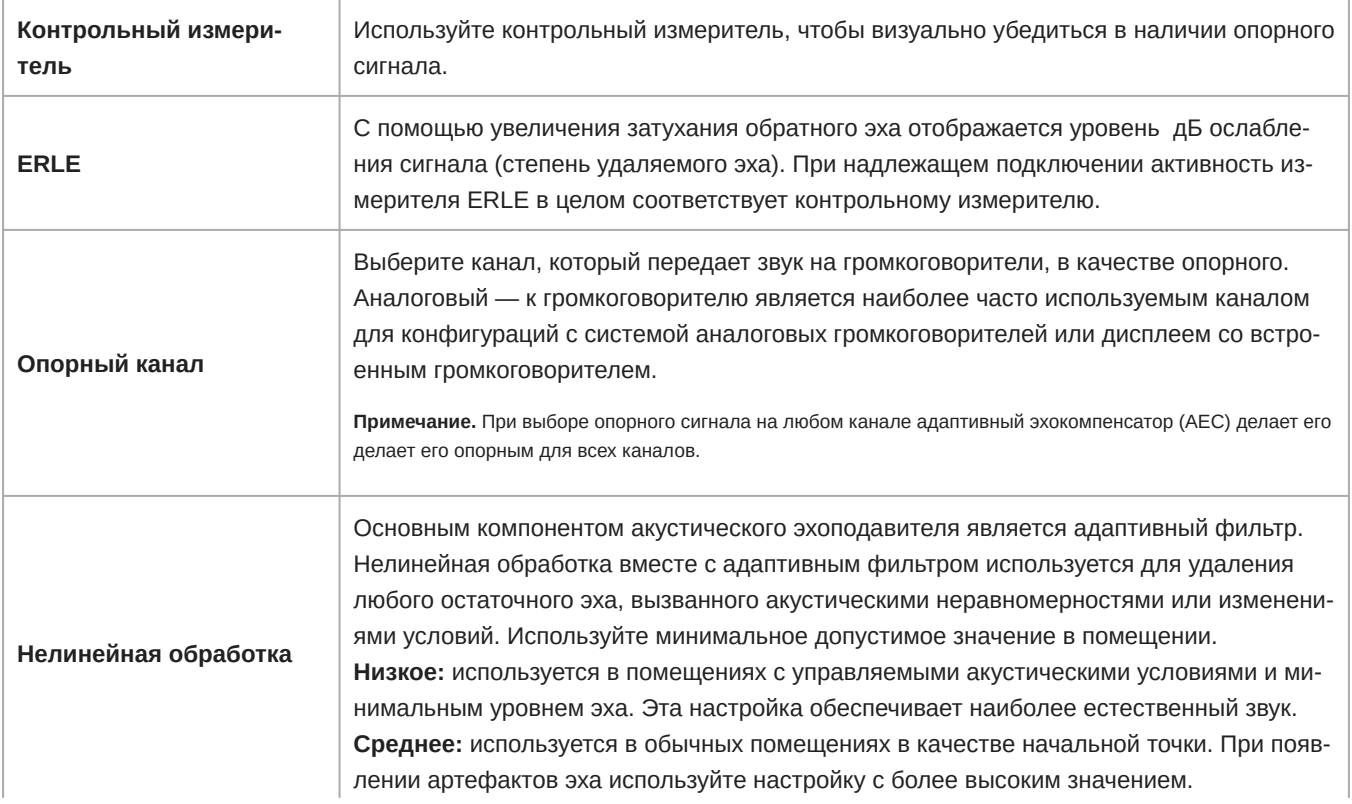

**Высокое:** используется для обеспечения максимального подавления эха в помещениях с ненадлежащими акустическими условиями или в ситуациях, когда часто меняется тракт эха.

### <span id="page-30-0"></span>**Подавление шума**

Подавление шума позволяет значительно уменьшить объем шума в сигнале от проекторов, систем отопления, вентиляции и кондиционирования воздуха, а также прочего шума окружающей среды. Динамический процессор используется для расчета уровня шума в помещении и удаления шума во всем спектре с максимальной прозрачностью.

### Настройки

Значение настройки подавления шума (низкое, среднее или высокое) указывает на объем подавления в дБ. Используйте минимальное допустимое значение для эффективного снижения шума в помещении.

### <span id="page-30-1"></span>**Компрессор**

Используйте компрессор для управления динамическим диапазоном выбранного сигнала.

#### **Порог**

Если аудиосигнал превышает пороговое значение, уровень будет снижен во избежание нежелательных пиков гром кости выходного сигнала. Объем ослабления определяется значением коэффициента. Выполните проверку звука и установите пороговое значение на 3–6 дБ выше средних уровней говорящих, чтобы компрессор ослаблял неожиданные громкие звуки.

#### **Коэффициент**

Параметр коэффициента отвечает за объем ослабления сигнала, когда он превышает пороговое значение. Чем выше коэффициент, тем сильнее ослабление. Меньший коэффициент 2:1 означает, что на каждые 2 дБ, на которые сигнал превышает пороговое значение, выходной сигнал будет превышать пороговое значение на 1 дБ. Увеличенный коэффициент 10:1 означает, что громкий звук, превышающий пороговое значение на 10 дБ, будет превышать пороговое значение только на 1 дБ, эффективно снижая уровень сигнала на 9 дБ.

### <span id="page-30-2"></span>**Задержка**

Используйте функцию задержки на аналоговых выходах и выходах USB для синхронизации звука и видео. Если имеется задержка системы видео (слышна речь с замедленным движением рта), просто добавьте задержку к аналоговым выходам для совмещения видео. Задержку можно также использовать в больших помещениях для выравнивания времени вступления или фазы между несколькими громкоговорителями.

Задержка измеряется в миллисекундах. Если есть значительная разница между звуком и видео, используйте большие интервалы времени задержки (500–1000 мс). Ближе к полной синхронизации используйте меньшие интервалы для точной настройки.

Выходной канал USB имеет функцию задержки для синхронизации камеры и звука на ближнем конце.

# <span id="page-30-3"></span>Матричный микшер

Матричный микшер направляет аудиосигналы между входами и выходами для обеспечения простой и гибкой маршрутизации в следующих случаях.

• Направление одного входного канала на несколько выходов

• Направление нескольких входных каналов на один выход

### <span id="page-31-0"></span>**Коммутационное усиление**

Коммутационное усиление регулирует усиление между определенными входами и выходами для создания отдельных подмиксов без изменения настроек входных или выходных регуляторов. Выберите значение в дБ в любом коммутационном элементе, чтобы открыть панель регулировки усиления.

**Этапы регулировки усиления:** входной регулятор > усиление в коммутационном элементе > выходной регулятор

### <span id="page-31-1"></span>**Маршрутизация каналов**

Соединение входов и выходов путем выбора поля, где они пересекаются.

# <span id="page-31-2"></span>**Настройки по умолчанию** P300

Конфигурация по умолчанию позволяет выполнить вызов нескольких дальних концов с помощью микрофонов Shure на ближнем конце. Устанавливаются соединения для одновременной работы аппаратных и программных кодеков и мобильных телефонов.

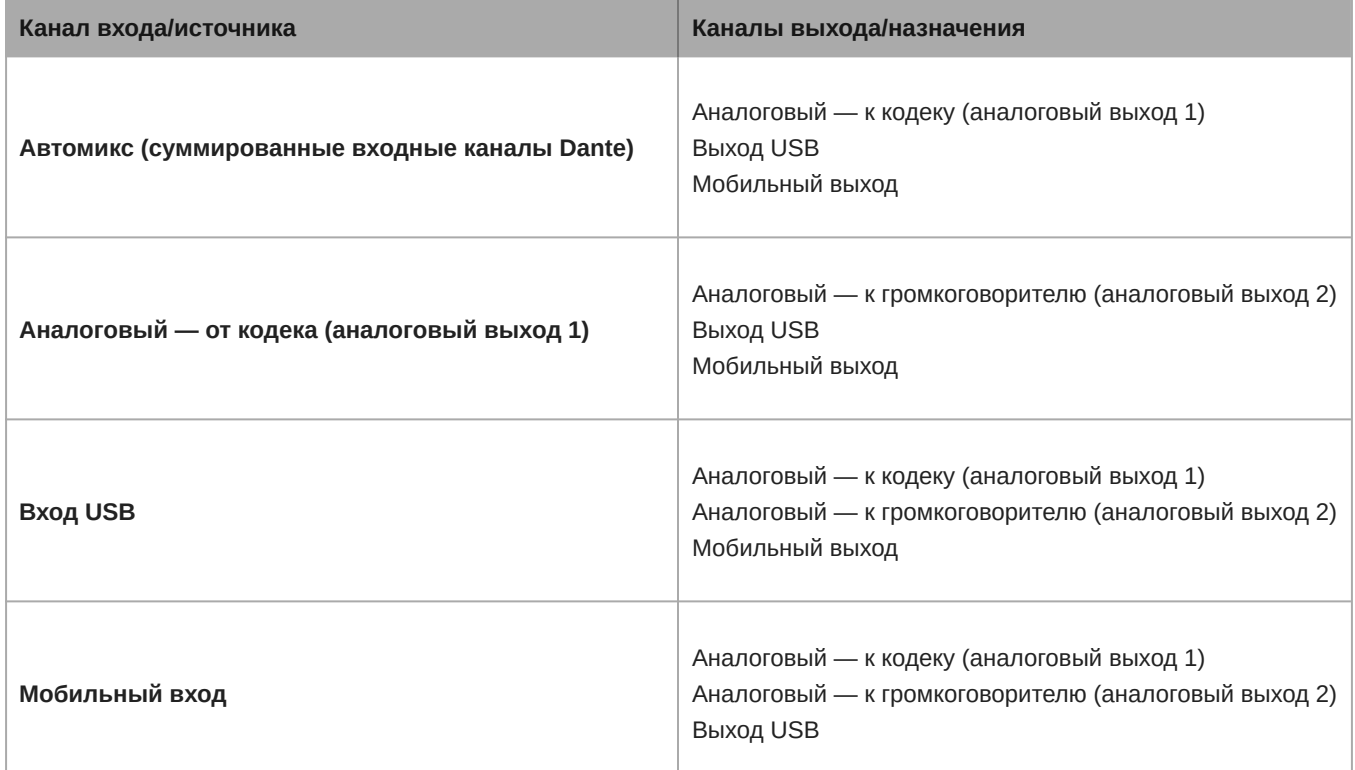

### Пример сценария: подключение трехсторонний разговор

**Звук на ближнем конце** с микрофонов Dante (Shure MXA 310) и мобильного телефона направляется к видеокодеку и отправляется на дальний конец. Мобильный телефон просто передает звук с удаленного вызывного устройства — его встроенный микрофон и громкоговоритель отключены.

**Звук с дальнего конца** от видеокодека направляется на активный громкоговоритель или усилитель (аналоговый или с поддержкой Dante). Он также направляется на мобильный телефон (подключенный к P300) для передачи сигнала на удаленное вызывное устройство.

**Удаленное вызывное устройство (дальний конец)** получает звук с ближнего и дальнего концов. P300 объединяет все места, направляя источники аудиосигнала с ближнего и дальнего концов через мобильный выход. Звук с удаленного вызывного устройства направляется на мобильный вход, а затем отправляется на громкоговорители в помещении на ближнем конце и через видеокодек в помещение на дальнем конце.

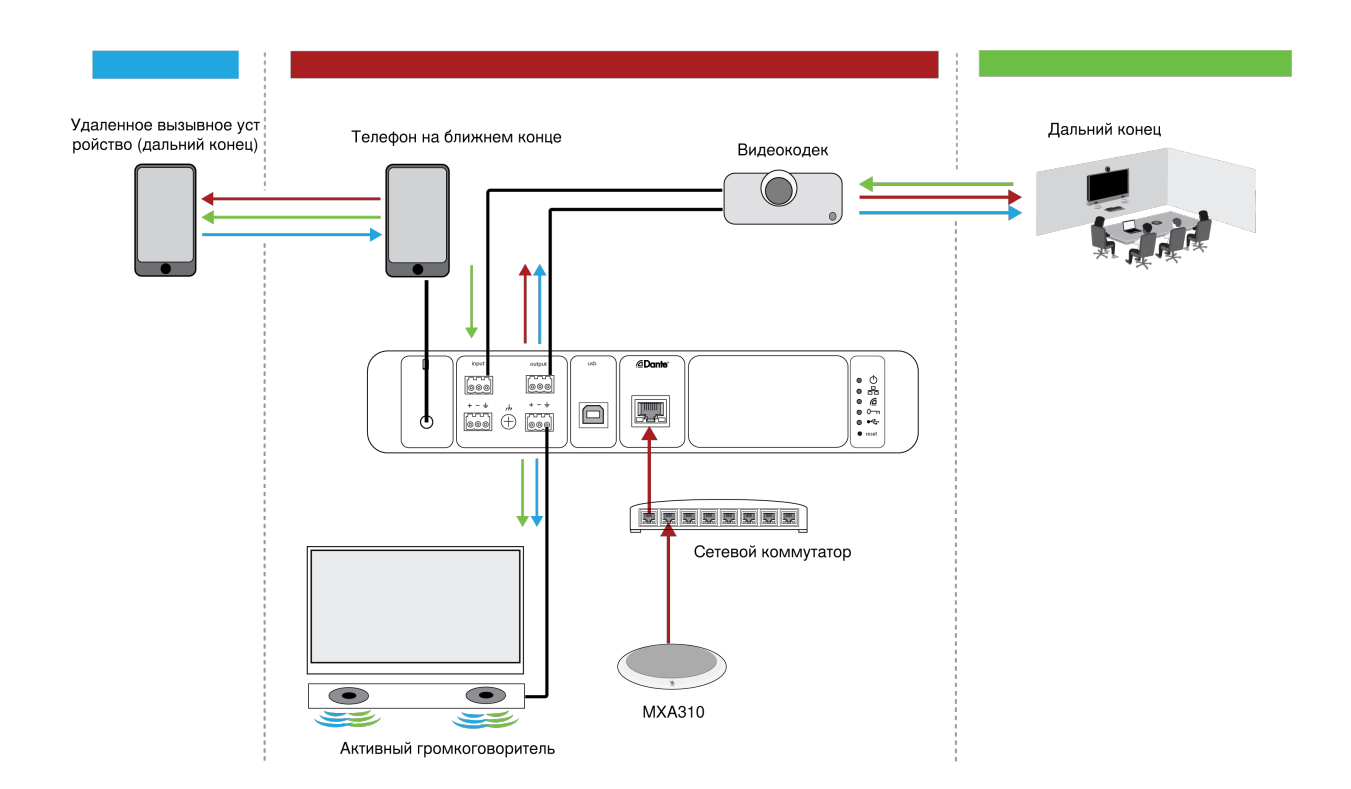

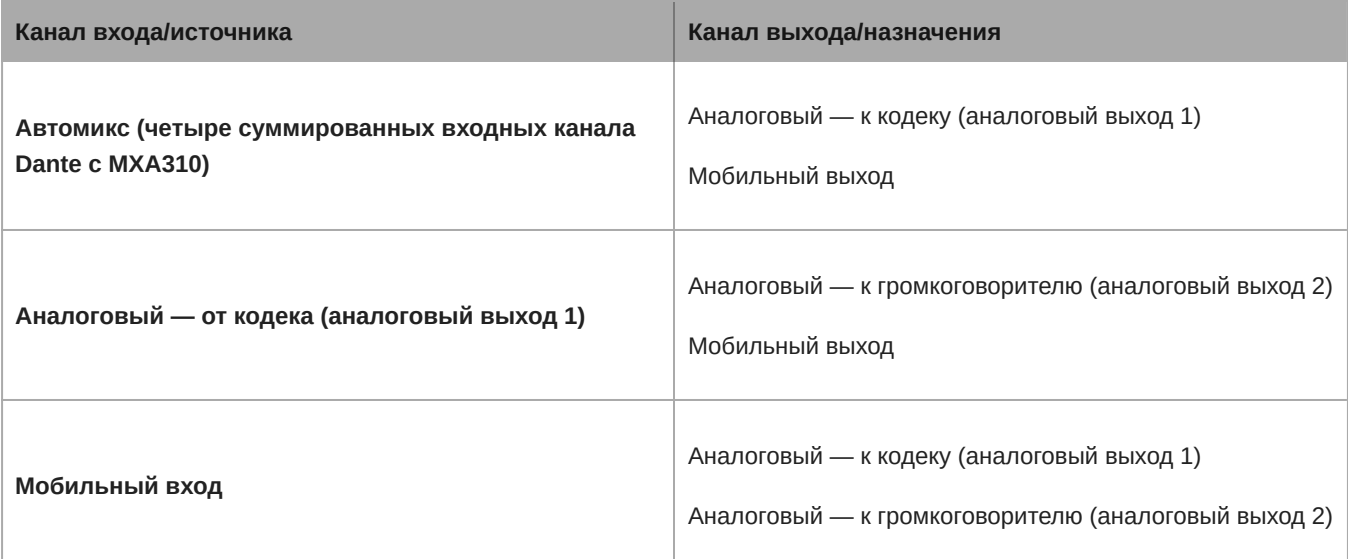

# <span id="page-32-0"></span>Синхронизация глушения

Синхронизация глушения обеспечивает одновременное глушение или отмену глушения всех подключенных устройств в надлежащей точке в конференц-системе в тракте сигнала. Статус глушения синхронизируется на устройствах с помощью логических сигналов или соединений USB.

Для использования синхронизации глушения включите логику на подключенных устройствах с помощью веб-приложения или программного обеспечения Shure Designer. На многих устройствах Shure логика включается автоматически.

#### **Логические устройства Shure:**

- P300 (также глушит [поддерживаемые программные кодеки](https://www.shure.com/en-US/products/mixers/p300), подключенные по USB)
- ANIUSBMATRIX (также глушит [поддерживаемые программные кодеки](https://www.shure.com/en-US/products/mixers/aniusb-matrix), подключенные по USB)
- MXA910
- MXA310
- ANI22-BLOCK
- ANI4IN-BLOCK
- Микрофоны со включенной логикой MX, подключенные к ANI22-BLOCK или ANI4IN-BLOCK
	- MX392
	- ∘ СВЕТОДИОДНЫЙ ИНДИКАТОР МХ395
	- MX396
	- MX405/410/415

## <span id="page-33-0"></span>**Настройка синхронизации глушения на** MXA310 **и** P300

Используйте эту настройку для глушения P300, нажав кнопку глушения на MXA310. В цепи сигнала P300 глушение происходит после DSP, чтобы сеть AEC оставалась сложносоставной.

- 1. Откройте P300 в Designer и перейдите в Входы.
- 2. На любой строке канала выберите Логика включена. Это включает логику на всех каналах.
- 3. Откройте MXA310 в Designer в перейдите в Settings > Logic control.
- 4. Установите для параметра Функция управления глушением значение Логический выход.
- 5. Перейдите в Индикаторы. Установите в качестве стиля Кольцо.

# <span id="page-33-1"></span>Регулировка уровней входа

Вкладка Входы используется для управления усилением канала до того, как сигнал достигнет матричного микшера. Однако усиления источника также необходимо настроить до того, как сигнал достигнет P300.

**Для отслеживания входного уровня источника до того, как сигнал достигнет P300, установите для параметра Metering** значение **Перед усилением** в меню Параметры.

**Для регулировки усиления канала на вкладке P300 Входы:** установите для параметра Metering значение **После усиления** в меню Параметры.

# <span id="page-33-2"></span>**Цифровые источники** (Dante **и** USB)

- 1. Проверьте уровень источника до достижения сигналом P300.
	- Убедитесь, что микрофоны в сети или другие источники Dante работают на номинальных уровнях выхода.
	- Установите громкость USB на компьютере на максимальное значение, если имеется регулятор громкости.
	- ∘ Настройте уровни микрофонов Microflex $^\circ$ Advance™ и Microflex Wireless с помощью их веб-приложений.
- 2. Отрегулируйте цифровое усиление P300 в Designer.
	- Используйте регуляторы или вручную введите значение усиления. Этот каскад усиления регулирует уровень сигнала перед достижением сигналом матричного микшера.
	- ∘ Установите для этих уровней как можно более высокие значения, но такие, чтобы сигнал наиболее громкого канала не достигал уровня пика (0 дБ) на измерителе.

**Примечание.** На вкладке Матричный микшер можно настраивать коммутационное усиление, которое регулирует уровни отдельных подмиксов, отправляемых на различные выходы.

### <span id="page-34-0"></span>Аналоговые источники

- 1. Проверьте уровень источника до достижения сигналом РЗ00 и установите номинальный уровень для любого аналогового устройства с регулируемым уровнем выхода.
- 2. В Designer выберите Линия (+4 dBu) или Aux (-10 дБВ) для соответствия уровню входного сигнала для каждого аналогового входного канала.
- 3. Используйте регулятор каждого канала для настройки усиления до того, как сигнал достигнет матричного микшера.

# <span id="page-34-1"></span>Мобильные устройства

Входное усиление мобильного устройства оптимизируется для большинства устройств, если для регулятора устанавливается значение 0 дБ, для обеспечения надлежащей громкости с достаточным запасом по уровню. В целом, аудиосигнал, полученный P300 с телефона, должен достигать среднего уровня около -24 dBFS.

- 1. Установите громкость телефона приблизительно на 50%.
- 2. Установите для входного усиления значение 0 дБ.
- 3. Выполните пробный вызов и проверьте следующие условия.
	- Хорошо ли слышен говорящий на дальнем конце?
	- Говорящий на дальнем конце четко слышит звук с ближнего конца?

Если сигнал, отправляемый на дальний конец, тихий, проверьте и настройте уровни усиления для микрофонов на ближнем конце и автомикшера.

# <span id="page-34-2"></span>Регулировка выходных уровней

Совет: установите измерение на выходе в меню настроек для обеспечения точного измерения.

Установите для регуляторов в разделе Outputs максимально высокие необходимые значения, однако не допускайте отсечения (когда уровень сигнала достигает значения 0 dBFS). Всегда настраивайте входное усиление и коммутационное усиление в матричном микшере перед тем, как настроить выходное усиление.

Уровень аналогового выходного сигнала: настройте уровень выходного сигнала Line, Aux или Mic в соответствии с чувствительностью приемного устройства.

# <span id="page-34-3"></span>Измерение до усиления и после усиления

Доступны 2 режима измерения, которые позволяют отслеживать уровни сигнала до и после этапов усиления.

### <span id="page-34-4"></span>Измерение на входе

- Перед усилением: отображает уровень сигнала до регулятора. Если сигналы слишком слабые или они отсекаются, отрегулируйте их на источнике.
- После усиления: отображает уровень сигнала после регулятора, поэтому измерители отражают регулировку усиления на регуляторах входа. Этот измеритель не включает автоматическую регулировку усиления или любую другую обработку.

### <span id="page-35-0"></span>**Измерение на выходе**

- **Перед усилением:** отображает уровни сигнала после применения усиления на стадии входа, но до выходных регуляторов. Этот измеритель включает регуляторы входа, блоки цифровой обработки сигнала, автомикширование и коммутационное усиление.
- **После усиления:** отображает уровень сигнала после регулятора, отправляемого на каждый выход. Этот измеритель включает регулировки усиления, осуществляемые выходными регуляторами.

# <span id="page-35-1"></span>Режимы автомикса

### <span id="page-35-2"></span>**Управление открытием**

Режим управления открытием обеспечивает быстродействие, плавное стробирование каналов и поддержание согласованного уровня воспринимаемых внешних звуков. Ослабление закрытого канала в этом режиме имеет фиксированное значение –20 дБ на канал вне зависимости от числа открытых каналов.

### <span id="page-35-3"></span>**Распределение усиления**

Режим распределения усиления динамически распределяет усиление системы между открытыми и закрытыми каналами. Согласованность усилений системы поддерживается распределением усиления между каналами для выравнивания с одним открытым каналом. Масштабируемая структура усиления позволяет снизить уровень шума при большом числе каналов. Если используется меньше каналов, более низкое значение ослабления закрытого канала обеспечивает прозрачное усиление.

# <span id="page-35-4"></span>**Вручную**

В ручном режиме все активные дорожки суммируются, и суммированный сигнал отправляется через единый выход Dante. Это позволяет осуществлять маршрутизацию отдельного сигнала для усиления или записи без активации автомикширования. К суммированному выходу применяются настройки от регуляторов на стандартном виде мониторинга.

# <span id="page-35-5"></span>**Настройки автомикса**

**Примечание.** Некоторые настройки доступны не на всех автомикшерах.

#### **Оставьте последний микрофон включенным**

Канал микрофона, который использовался последним, остается активным. Цель данной функции заключается в том, чтобы сохранять естественный звук помещения в сигнале. Благодаря этому участники собрания на дальнем конце будут знать, что аудиосигнал не был прерван.

#### **Чувствительность управления открытием**

Изменение порогового значения уровня, на котором производится открытие канала

#### **Ослабление закрытого канала**

Настройка уровня ослабления сигнала в то время, когда канал неактивен

#### **Время удержания**

Настройка времени, в течение которого канал остается открытым после того, как его уровень упал ниже порога открытия

#### **Максимальное число открытых каналов**

Настройка максимального количества одновременно активных каналов

#### **Приоритет**

При выборе этой установки затвор данного канала включается независимо от настройки максимального числа открытых каналов.

#### **Всегда включен**

При выборе этого параметра этот канал всегда будет активным.

#### **Отправить в микс**

Если выбран этот параметр, сигнал канала будет отправлен в канал автомикса.

#### **Одиночный канал**

Глушение всех других каналов

#### **Измеритель усиления автомикса**

Если включен этот параметр, измерители усиления будут отображать управление открытием для автомикса в режиме реального времени. Для открытых каналов усиление будет выше, чем для закрытых (ослабляемых) каналов микса.

#### **Режим оптимизации микрофона (только P300)**

Для обеспечения оптимального результата выберите микрофон, который используется с автомикшером. Для получения наилучших результатов направьте каналы микрофона в устройство обработки сигналов и щелкните Автоматическая настройка (будет автоматически выбран надлежащий режим оптимизации микрофона).

Используйте настройку Выкл. при использовании беспроводной системы Shure Microflex Wireless или традиционных проводных микрофонов.

#### **Запрет открытия (только P300)**

Включите запрет открытия, чтобы звук на дальнем конце не активировал каналы микрофона на ближнем конце.

- 1. Убедитесь, что все уровни входного усиления отрегулированы надлежащим образом и настроены все другие настройки автомикшера.
- 2. Отключите параметр Leave last mic on.
- 3. Выполните пробный вызов дальнего конца для настройки регулятора запрета открытия. Увеличьте уровень регулятора для включения активного индикатора на дальнем конце, чтобы звук на дальнем конце не активировал каналы автомикшера на ближнем конце.
- 4. Убедитесь, что говорящие на ближнем конце включают каналы автомикшера. Если каналы не включаются, снизьте уровень регулятора запрета открытия.
- 5. При необходимости снова включите параметр Leave last mic on.

### <span id="page-36-0"></span>**Точки соединения прямого выхода автомикшера**

На вкладке «Автомикс» используйте меню под каждым каналом для выбора источника поступления сигнала в матричный микшер.

Доступные варианты: усиление входного канала, отключение, соло, PEQ.

#### **Предварительная обработка / предварительное шумоподавление**

Отправка сигнала в матричный микшер без AEC, шумоподавления, AGC.

#### **Последующая обработка / предварительное шумоподавление**

Отправка сигнала в матричный микшер с АЕС и шумоподавлением, но без открытия автомикшера или АGC.

#### Последующая обработка / последующее шумоподавление

Отправка сигнала в матричный микшер с открытием автомикшера, АЕС, шумоподавлением, но без АGС.

#### Предварительная обработка / последующее шумоподавление

Отправка сигнала в матричный микшер с открытием автомикшера, но без АЕС, шумоподавления, АGС.

<span id="page-37-0"></span>Примечание. Точки соединения прямого выход доступны не на всех автомикшерах Shure.

# Шифрование

Шифрование работает на уровне места только в активном режиме, что означает, что все устройства, находящиеся в данном месте, должны иметь такие настройки. Аудиосигнал шифруется согласно расширенному стандарту шифрования (AES-256), как указано в публикации FIPS-197 Национального института стандартов и технологии США (NIST). Шифрование не поддерживается на устройствах сторонних производителей.

Активация шифрования:

- 1. Нажмите Шифрование.
- 2. Выберите Enable Encryption.

Другие параметры позволяют изменить ключ шифрования или отключить шифрование, если оно было включено, но более не требуется.

Важно. Для обеспечения работы шифрования выполните следующие действия.

- Шифрование должно быть включено или выключено одновременно на всех подключенных устройствах Shure в пределах одного места.
- Для включения или выключения шифрования необходимо отключить AES67 в Dante Controller. Шифрование AES67 в настоящее время не поддерживается.

Note: Encryption will not work between devices on 3.x and 4.x firmware. Update all devices to same the major firmware version to use encrpytion.

# <span id="page-37-1"></span>Сетевые соединения и Dante

### <span id="page-37-2"></span>Наилучшие методы построения сети

При подключении устройств Shure к сети придерживайтесь следующих наилучших методов.

- Всегда используйте «звездообразную» топологию, подсоединяя каждое устройство непосредственно к коммутатору или маршрутизатору.
- Подключите все сетевые устройства Shure к одной сети и настройте на одну подсеть.
- Разрешите все соединения программного обеспечения Shure в брандмауэре компьютера.
- Используйте в сети только один сервер DHCP. Блокируйте DHCP-адресацию на дополнительных серверах.
- Сначала включайте коммутатор и DHCP-сервер, а затем устройства Shure.
- Для расширения сети используйте несколько коммутаторов в «звездообразной» топологии.
- На всех устройствах должна быть установлена одна и та же версия микропрограммы.

# <span id="page-38-0"></span>Сетевой аудиосигнал и данные управления Shure

Устройства MicroflexAdvance передают по сети данные двух типов. Shure Control (данные управления) и Network Audio (сетевой аудиосигнал).

#### **Shure Control**

Сеть Shure Control передает данные для работы управляющего ПО, обновления микропрограмм и для работы систем управления других изготовителей (AMX, Crestron).

#### **Network Audio**

Эта сеть переносит цифровые аудиосигналы Dante и данные управления для Dante Controller. Для работы аудиосети требуется проводное гигабитное Ethernet-соединение.

# <span id="page-38-1"></span>**P-настройки устройства**

#### **Настроить IP-адрес**

Настройка режима IP для выбранного сетевого интерфейса.

- Auto (DHCP): Автоматическое назначение IP-адресов
- Manual (Static): Для статических IP-адресов.

#### **ІР-настройки**

Просмотр и редактирование IP-адреса, маски подсети и шлюза для каждого сетевого интерфейса.

#### МАС-адрес

Уникальный идентификатор сетевого интерфейса.

# <span id="page-38-2"></span>Конфигурирование IP-настроек

IP-настройками можно управлять с помощью ПО Shure Designer. По умолчанию они настроены на автоматический режим (DHCP). В режиме DHCP устройства получают IP-настройки от DHCP-сервера или автоматически возвращаются на настройки Link-Local (местные), если DHCP недоступен. IP-адреса можно также устанавливать вручную.

Для настройки IP-свойств выполните следующие действия:

- 1. Откройте окно конфигурации устройства.
- 2. Перейдите на вкладку Настройки и выберите Сеть.
- 3. Выберите Авто или Ручной. При выборе значения Авто, адреса будут назначены автоматически. При выборе значения Ручной следуйте инструкциям по ручной настройке.

# <span id="page-38-3"></span>Назначение статического IP-адреса вручную

Чтобы вручную назначить IP-адреса, выполните следующие действия.

- 1. Откройте окно конфигурации устройства в приложении Designer.
- 2. Перейдите на вкладку Настройки и выберите Сеть.
- 3. Выберите значение Ручной для настройки Настроить IP-адрес.
- 4. Введите настройки IP.

# <span id="page-38-4"></span>Работа управляющего ПО через Wi-Fi

Для оптимальной работы веб-приложения по сети Wi-Fi необходимо надлежащим образом настроить беспроводной маршрутизатор. Система использует несколько стандартных протоколов, опирающихся на многоадресность. По причинам обратной совместимости Wi-Fi обрабатывает широковещательные и многоадресные пакеты не так, как общие пакеты. В некоторых случаях маршрутизатор Wi-Fi ограничивает скорость передачи многоадресного пакета, и она оказывается слишком низкой для надлежащей работы веб-приложения.

Обычно Wi-Fi-маршрутизаторы поддерживают стандарты 802.11b, 802.11a/g и/или 802.11n Стандартная настройка многих Wi-Fi-маршрутизаторов рассчитана на работу в сети более старых устройств 802.11b. При такой настройке эти маршрутизаторы автоматически ограничивают скорость передачи многоадресных пакетов до 1-2 Мбит/с (иногда это называют «базовой» или «управленческой» скоростью).

Примечание. Wi-Fi-соединение можно использовать только для управляющего ПО. Сетевое аудио через Wi-Fi не передается.

Совет. Для более крупных беспроводных микрофонных систем рекомендуется увеличить скорость многоадресной передачи, чтобы получить достаточную ширину полосы.

Важно. Для оптимальной работы используйте маршрутизатор Wi-Fi, который не ограничивает скорость многоадресной передачи до 1-2 Мбит/с.

Shure рекомендует следующие марки маршрутизаторов Wi-Fi:

- Cisco
- Linksys
- Apple

# <span id="page-39-0"></span>Цифровая аудиосеть

Цифровая аудиосистема Dante<sup>tm</sup> работает в стандартной сети Ethernet с использованием стандартных интернет-протоколов. Технология Dante - это малая задержка, точная синхронизация тактовых генераторов и высокое качество обслуживания (QoS), обеспечивающие надежный транспорт аудиосигнала к различным устройствам Dante. Аудиотехнология Dante может безопасно сосуществовать в одной сети с передачей информации и сигналов управления или может быть настроена на использование специальной сети.

# <span id="page-39-1"></span>Рекомендации по коммутации для сети Dante

Помимо основных требований к организации сети, аудиосети Dante должны использовать гигабитный коммутатор или маршрутизатор со следующими свойствами:

- Гигабитные порты
- Качество обслуживания (QoS) с 4 очередями
- Качество обслуживания Diffserv (DSCP) OoS со строгой приоритетностью
- Рекомендуемые: управляемый коммутатор, предоставляющий подробную информацию о работе каждой сетевой линии (скорости портов, счетчики ошибок, используемая полоса)

# <span id="page-39-2"></span>Настройка задержки

Задержка — это время, которое требуется сигналу для прохода через систему на выходы устройства. Для учета различий во времени задержки устройств и каналов в технологии Dante предусматривается установка определенного значения задержки. Установка одинакового времени задержки гарантирует синхронизацию всех устройств Dante в сети.

Эти значения задержки следует использовать в качестве начальной точки. Для определения точной задержки для использования в качестве настройки примените настройку, отправьте звук Dante между устройствами и измерьте фактическую задержку в системе с помощью программного обеспечения Dante Controller разработки Audinate. Затем выполните закругление до ближайшей доступной настройки задержки и используйте эту настройку.

Для изменения настроек задержки используйте программное обеспечение Dante Controller разработки Audinate.

### Рекомендации по выбору задержки

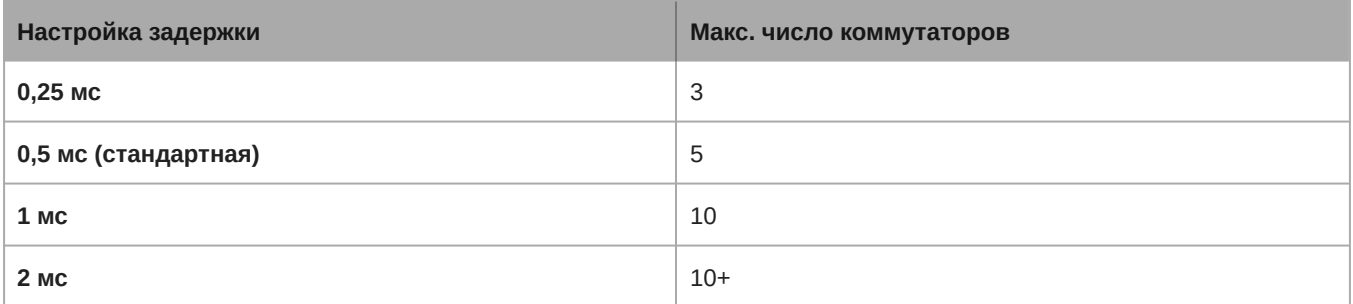

### <span id="page-40-0"></span>Принудительная отправка имен устройств в сеть Dante

Чтобы отправить имя устройства для его отображения в Dante Controller, перейдите в меню Настройки>Общие и введите Имя устройства. Выберите Нажать для перехода к Dante, чтобы отправить имя для отображения в сети.

Примечание. В Dante Controller имя отображается с дополнительным суффиксом «-d».

# <span id="page-40-1"></span>AFS67

AES67 является стандартом сетевой передачи звука, который обеспечивает возможность связи между аппаратными компонентами, использующими различные технологии передачи звука через IP-адрес. Данное устройство Shure поддерживает стандарт AES67 для повышения совместимости с сетевыми системами передачи живого звука, встроенными установками и широковещательными приложениями.

Ниже представлена важная информация относительно передачи и получения сигналов AES67.

- Чтобы обеспечить отображение вкладки настройки AES67, обновите программное обеспечение Dante Controller до самой последней версии.
- Перед включением или выключением шифрования необходимо отключить AES67 в Dante Controller.
- AES67 не работает, если и передающее, и приемное устройство поддерживает Dante.

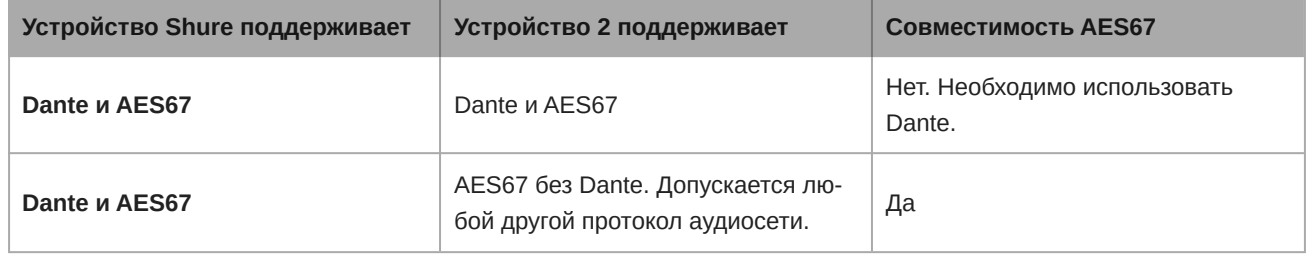

Раздельные потоки Dante и AES67 могут работать одновременно. Общее число потоков определяется максимальной пропускной способностью устройства.

### Отправка звука с устройства Shure

Управление всеми конфигурациями AES67 осуществляется в программном обеспечении Dante Controller. Для получения дополнительной информации см. руководство по эксплуатации Dante Controller.

- 1. Откройте передающее устройство Shure в программном обеспечении Dante Controller.
- 2. Включите AES67.
- 3. Перезагрузите устройство Shure.
- 4. Создайте потоки AES67 в соответствии с инструкциями в руководстве по эксплуатации Dante Controller.

### Получение звука с устройства, использующего другой протокол аудиосе-TИ

Устройства сторонних изготовителей: если оборудование поддерживает SAP, потоки распознаются в программном обеспечении для маршрутизации, которое используется устройством. В противном случае для получения потока AES67 требуются идентификатор и IP-адрес сеанса AES67.

Устройства Shure: передающее устройство должно поддерживать SAP. В Dante Controller для передающего устройства (отображается в виде IP-адреса) можно определить маршрут аналогично любому другому устройству Dante.

# <span id="page-41-0"></span>Совместимость с Dante Domain Manager

Это устройство совместимо с Dante Domain Manager software (DDM). DDM представляет собой программное обеспечение управления сетью, которое позволяет воспользоваться функциями аутентификации пользователя, безопасности на основе ролей и возможностями аудита для сетей Dante и устройств, поддерживающих Dante.

Сведения относительно устройств Shure под управлением DDM.

- При добавлении устройств Shure в домен Dante установите для доступа к местному контроллеру Read Write. В противном случае доступ к настройкам Dante, функции сброса к заводским настройкам и обновления микропрограммы устройства будут отключены.
- Если устройство и DDM не могут обмениваться данными по сети по любой причине, доступ к настройкам Dante, функции сброса к заводским настройкам и обновления микропрограммы устройства будут отключены. После восстановления подключения устройство будет следовать установленной политике в Dante domain.
- Если включена блокировка устройства Dante, ПО DDM отключено или для конфигурации устройства установлено значение Prevent, некоторые настройки устройства будут отключены. К ним относится шифрование Dante, связь MXW, Dante Browse и Dante Cue по стандарту AD4, а также связывание SCM820.

Для получения дополнительной информации см. документацию Dante Domain Manager.

Примечание. Применимо к микропрограмме 4.1.х и более поздней версии.

# <span id="page-41-1"></span>Пакетный шлюз

Пакетный шлюз позволяет использовать внешний контроллер для получения информации об IP-адресе с интерфейса управления устройства Shure. Для доступа к пакетному шлюзу внешний контроллер должен отправить пакет с запросом в виде одноадресного сообщения UDP\* на порт 2203 интерфейса Dante на устройстве Shure.

1. Отправляйте пакет UDP с объемом полезной информации не менее 1 байта.

Примечание. Максимально допустимый объем полезной информации пакета составляет 140 байт. Допускается любое содержимое.

2. Устройство Shure отправит ответный пакет в виде одноадресного сообщения UDP на контроллер, используя в качестве порта назначения для UDP порт источника в пакете запроса. Полезная информация в ответном пакете имеет следующий формат.

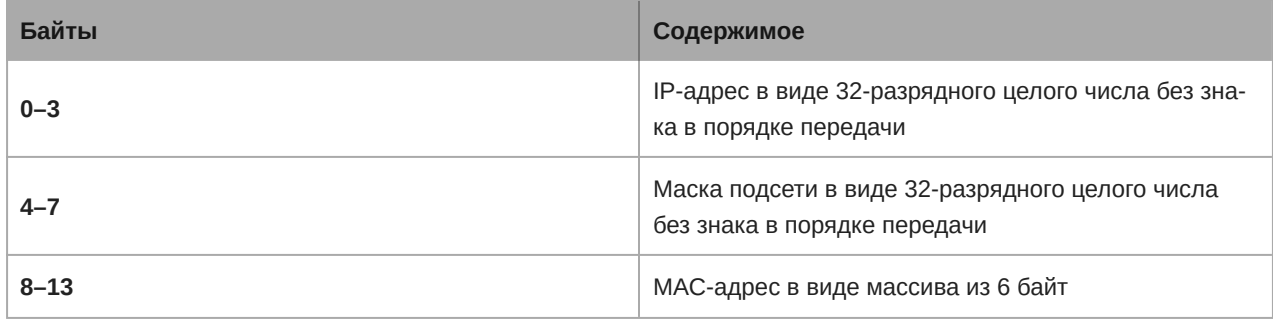

Примечание. В обычной сети устройство Shure должно отправить ответ в течение не более одной секунды. Если ответ не получен, попробуйте отправить запрос снова, проверив IP-адрес назначения и номер порта.

#### \*UDP: User Datagram Protocol (протокол пользовательских датаграмм)

# <span id="page-42-0"></span>Настройки QoS (качества обслуживания)

Настройки QoS назначают приоритеты конкретным пакетам данных в сети, обеспечивая надежную доставку аудиосигнала в крупных сетях с интенсивным трафиком. Эта функция доступна на большинстве управляемых сетевых коммутаторов. Назначать настройки QoS не обязательно, но рекомендуется.

Примечание. Координируйте внесение изменений с сетевым администратором, чтобы предотвратить перерывы в обслуживании.

Чтобы назначить значения QoS, откройте интерфейс коммутатора и назначьте связанные с Dante значения очередей, используя нижеследующую таблицу.

- Назначьте максимально большое значение (4 в представленном примере) для строго ограниченных во времени событий РТР
- Используйте значения с убывающим приоритетом для каждого оставшегося пакета.

### Значения приоритетов QoS Dante

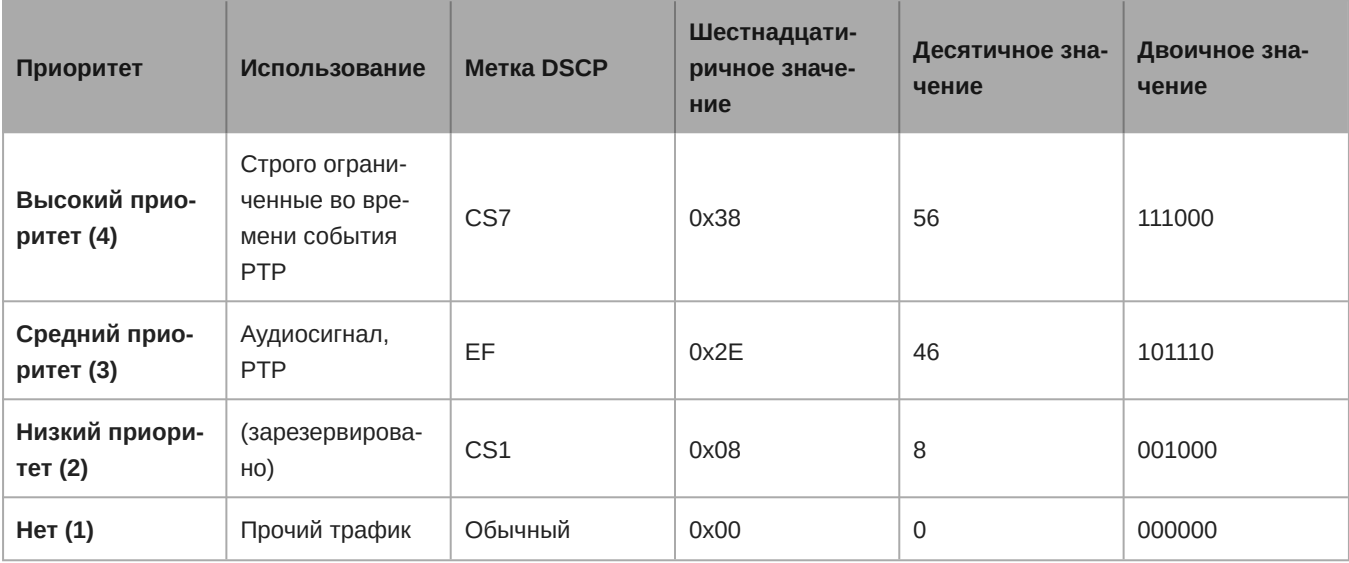

Примечание. Управление коммутаторами может варьировать в зависимости от производителя и типа коммутатора. Для ознакомления с конкретными сведениями о порядке настройки обращайтесь к руководству по эксплуатации изделия, предоставленному производителем.

Для ознакомления с дополнительной информацией о требованиях Dante и подключении к сети посетите веб-сайт www.audinate.com.

### Сетевая терминология

РТР (протокол точного времени): Используется для синхронизации часов в сети

DSCP (точка кода дифференцированных услуг): Стандартизированный метод идентификации для данных, используемых в установлении приоритетов QoS уровня 3

# <span id="page-42-1"></span>**IP Ports and Protocols**

### Shure Control

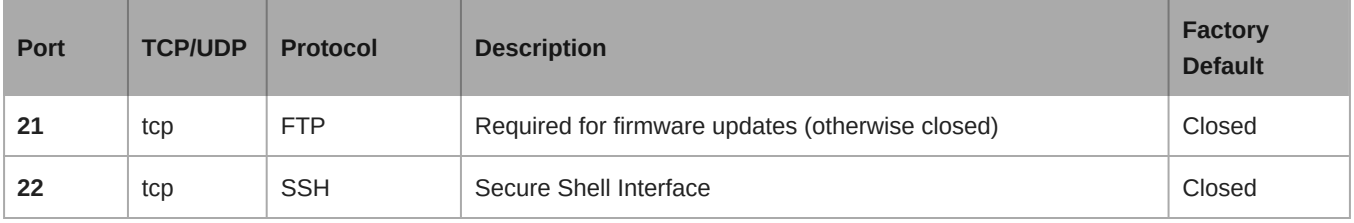

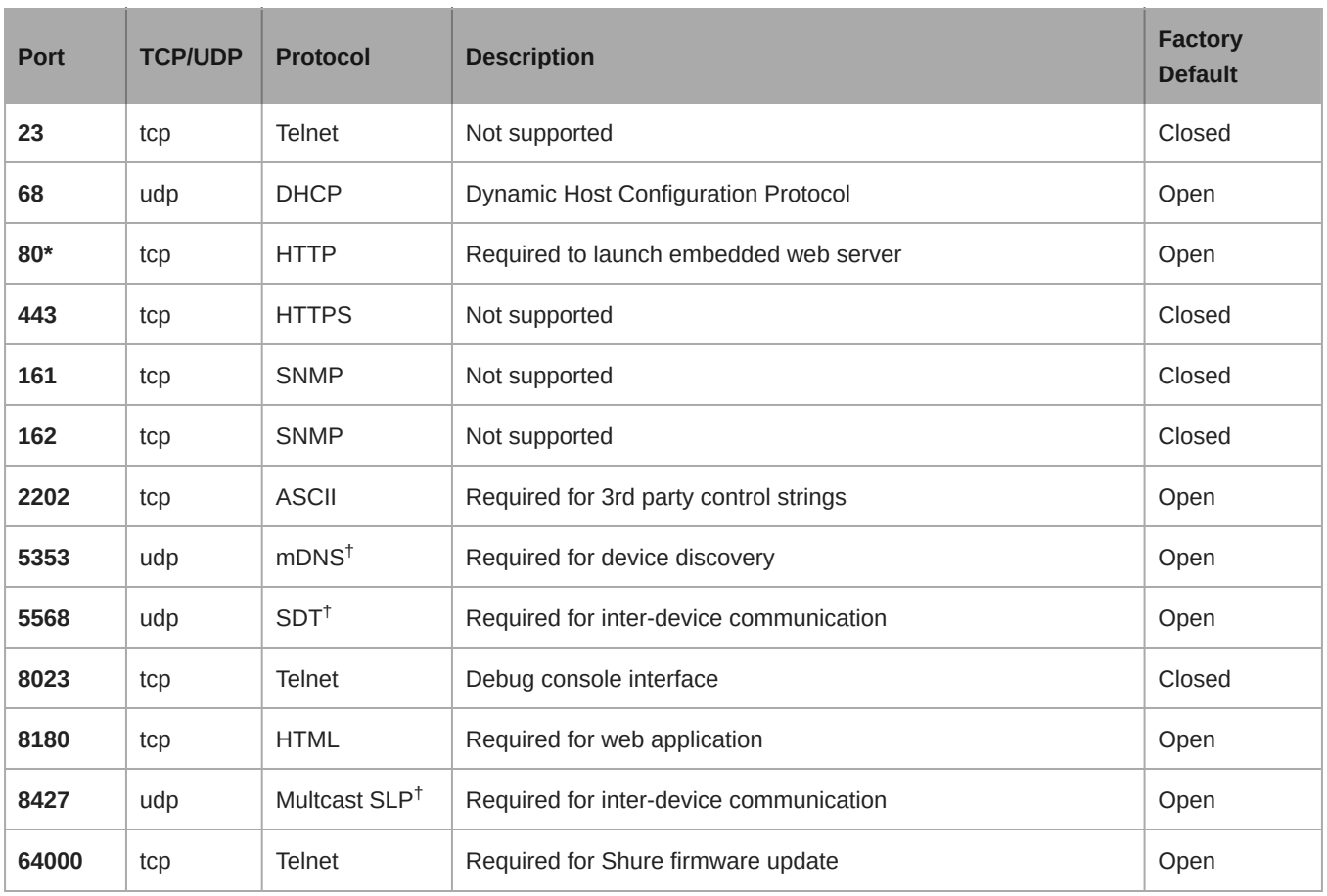

# Dante Audio & Controller

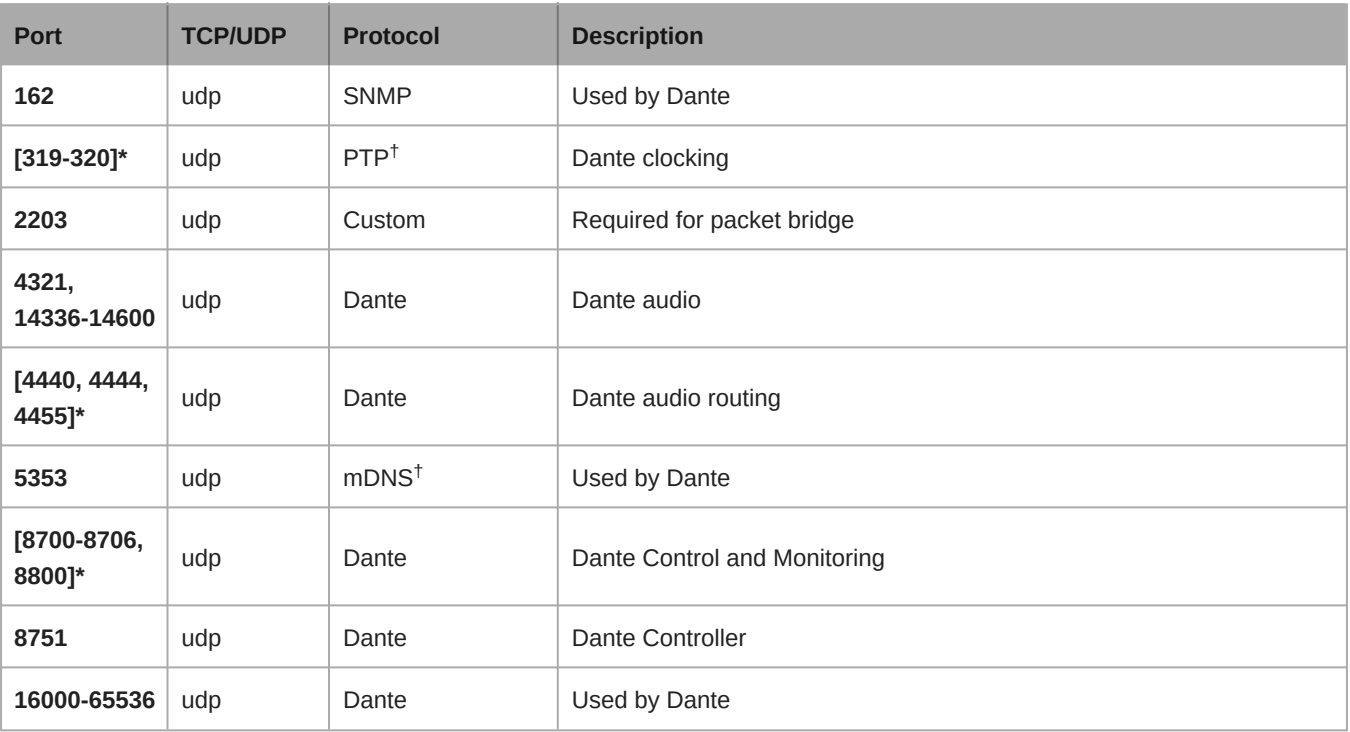

\*These ports must be open on the PC or control system to access the device through a firewall.

<sup>†</sup>These protocols require multicast. Ensure multicast has been correctly configured for your network.

# <span id="page-44-0"></span>Использование систем управления сторонних разработчиков

Данное устройство получает логические команды по сети. Многие параметры, контролируемые с помощью Designer, могут контролироваться с помощью систем управления сторонних разработчиков с использованием соответствующей командной строки.

#### Распространенные области применения:

- Выключение звука
- Цвет и режим работы светодиодного индикатора
- Загрузка предварительных настроек
- Регулировка уровней

Полный список командных строк представлен на веб-сайте:

<span id="page-44-1"></span>pubs.shure.com/command-strings/P300.

# Поиск и устранение неисправностей

### <span id="page-44-2"></span>Журнал событий

Журнал событий содержит подробный отчет о действиях с момента включения устройства. Журнал может содержать до 1000 записей о действиях с отметкой времени относительно момента последнего включения. Записи хранятся во внутренней памяти и не удаляются при выключении и включении устройства. Функция экспорта создает документ CSV (значения, разделенные запятыми) для сохранения и сортировки данных журнала.

Обращайтесь к этому файлу для уточнения при поиске неисправностей или при консультации со службой технической помощи Shure.

#### Чтобы просмотреть журнал событий, выполните следующие действия.

- 1. Откройте меню "Справка"
- 2. Выберите Просмотреть журнал событий

Уровень серьезности

#### Информация

Успешно выполненное действие или событие.

#### Внимание

Действие, которое не может быть выполнено, хотя в целом устройство функционально устойчиво.

#### Ошибка

Проблема, которая может помешать работе.

Сведения журнала

#### Описание

Предоставляет данные о событиях и ошибках, включая IP-адрес и маску подсети.

#### **Метка времени**

*Циклы включения/выключения питания:дни:часы:минуты:секунды* с момента последней загрузки.

#### **Идентификатор события**

Указывает типа события для внутреннего обращения.

**Совет.** Используйте фильтр для сужения результатов. Выберите заголовок категории для сортировки журнала.

# <span id="page-45-0"></span>**Поиск и устранение неисправностей**

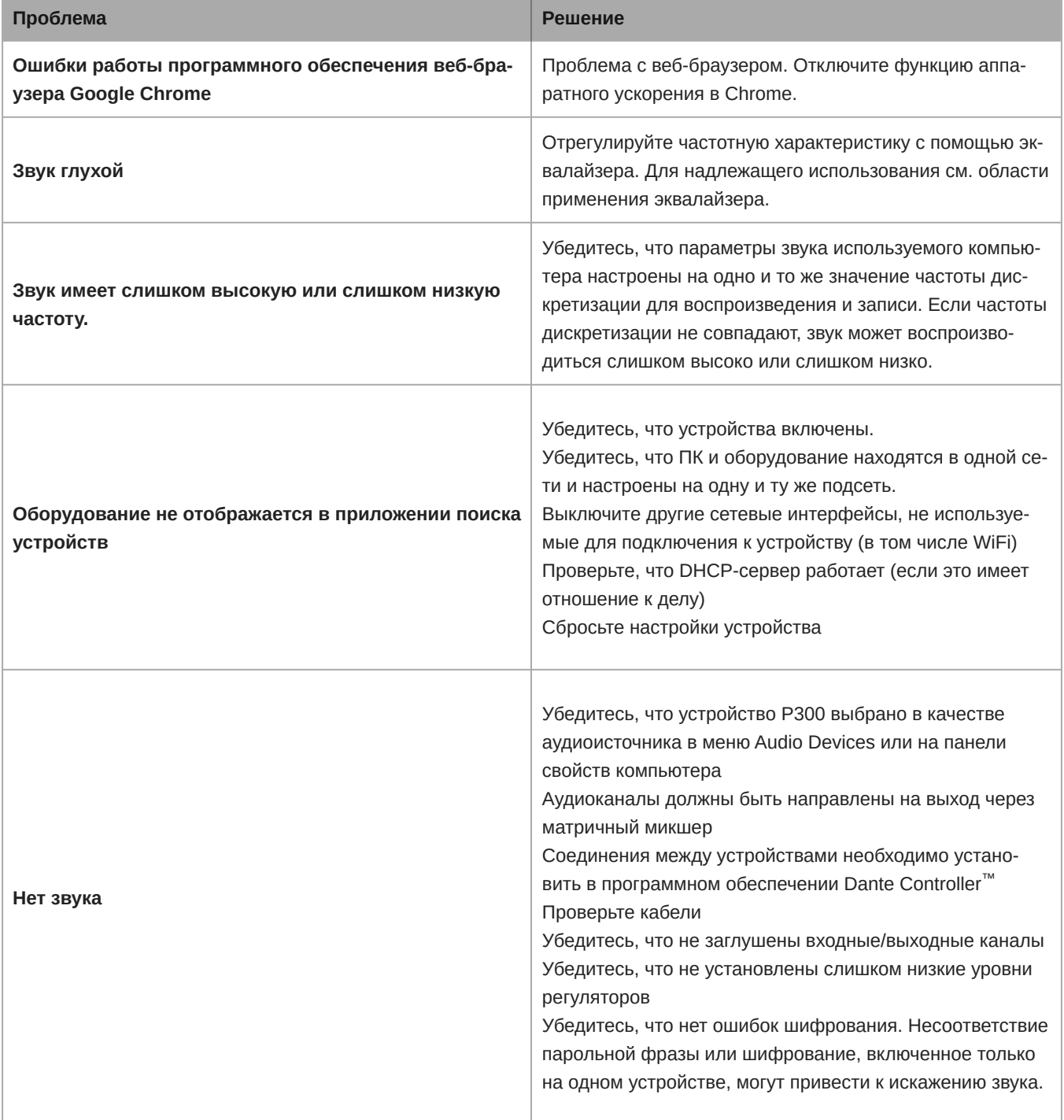

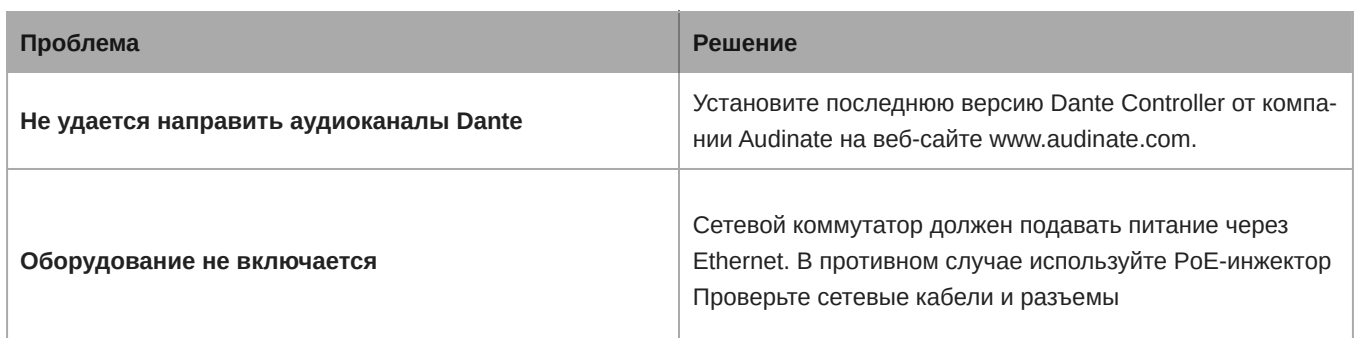

# <span id="page-46-0"></span>Важная информация об изделии

Это оборудование предназначено для использования в профессиональных аудиоприложениях.

**Примечание.** Это устройство не предназначено для непосредственного подключения к общественной сети Интернет.

Показатели ЭМС соответствуют условиям E2 — коммерческие и легкие промышленные устройства. Тестирование проводилось с использованием входящих в комплект и рекомендуемых типов кабелей. Использование неэкранированных кабелей может ухудшить характеристики ЭМС.

Изменения или модификации, явно не одобренные Shure Incorporated, могут лишить вас права на управление данным оборудованием.

#### **Знак соответствия стандарту Industry Canada ICES-003:** CAN ICES-3 (B)/NMB-3(B)

Разрешено при условии верификации согласно FCC, часть 15B.

Следуйте местным правилам утилизации батареек, упаковки и электронных отходов.

# <span id="page-46-1"></span>Information to the user

This device complies with part 15 of the FCC Rules. Operation is subject to the following two conditions:

- 1. This device may not cause harmful interference.
- 2. This device must accept any interference received, including interference that may cause undesired operation.

**Note:** This equipment has been tested and found to comply with the limits for a Class B digital device, pursuant to part 15 of the FCC Rules. These limits are designed to provide reasonable protection against harmful interference in a residential installation. This equipment generates uses and can radiate radio frequency energy and, if not installed and used in accordance with the instructions, may cause harmful interference to radio communications. However, there is no guarantee that interference will not occur in a particular installation. If this equipment does cause harmful interference to radio or television reception, which can be determined by turning the equipment off and on, the user is encouraged to try to correct the interference by one or more of the following measures:

- Reorient or relocate the receiving antenna.
- Increase the separation between the equipment and the receiver.
- Connect the equipment to an outlet on a circuit different from that to which the receiver is connected.
- Consult the dealer or an experienced radio/TV technician for help.

Декларацию соответствия СЕ можно получить по следующему адресу: www.shure.com/europe/compliance

Уполномоченный европейский представитель: Shure Europe GmbH Headquarters Europe, Middle East & Africa Department: EMEA Approval Jakob-Dieffenbacher-Str. 12 75031 Eppingen, Germany Телефон: +49-7262-92 49 0

Факс: +49726292 49 11 4 Email: info@shure.de

Это изделие удовлетворяет существенным требованиям всех соответствующих директив ЕС и имеет разрешение на маркировку CE.

Декларацию соответствия CE можно получить в компании Shure Incorporated или в любом из ее европейских представительств. Контактную информацию см. на вебсайте www.shure.com

# <span id="page-47-0"></span>Технические характеристики

#### General

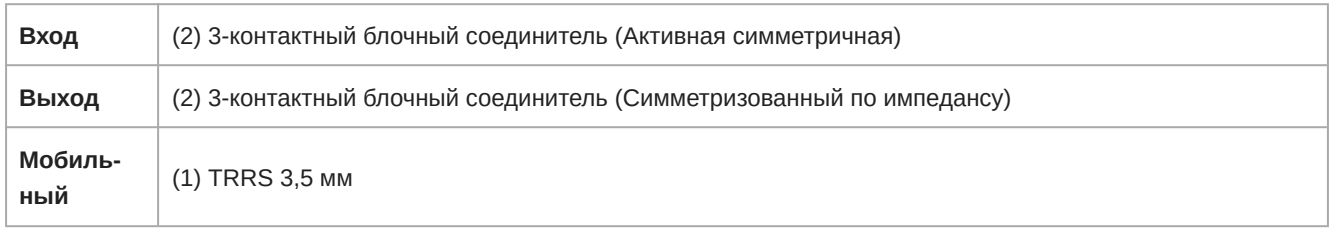

#### **Соединения** USB

*(1) USB 2.0, Тип B*

Один порт поддерживает передачу сигналов 2 входных и 2 выходных каналов (Объединенный моносигнал)

#### **Сетевые соединения** (**Цифровая аудиотехнология** Dante)

*(1) RJ45*

10 Dante Входы ,8 Dante Выходы

#### **Полярность**

Неинвертируемый, любой вход на любой выход

#### **Питание**

802,3при Тип 2 (PoE Plus), Класс 4

#### **Потребляемая мощность**

17,5 Вт, максимум

### **Масса**

1710 г (3,8 фунт)

#### **Размеры** *В x Ш x Г*

4 x 21 x 22,6 см (1,6 x 8,3 x 8,9 дюймов)

### **Управляющее ПО**

Shure Designer

#### **Диапазон рабочих температур**

−6,7°C (20°F) до 50°C (122°F)

#### **Диапазон температуры хранения**

−29°C (20°F) до 74°C (165°F)

#### **Рассеивание тепловой энергии**

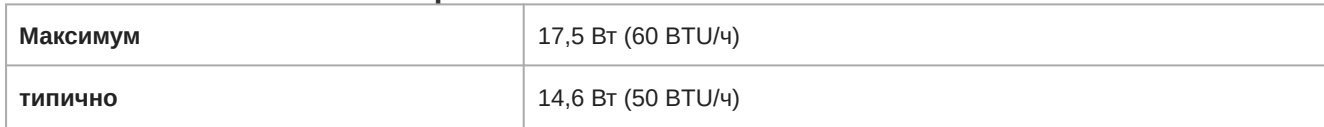

#### Звук

#### **Амплитудно**-**частотная характеристика**

*+1, -1.5 дБ*

20 до 20,000 Гц

#### **Цифровая аудиотехнология** Dante

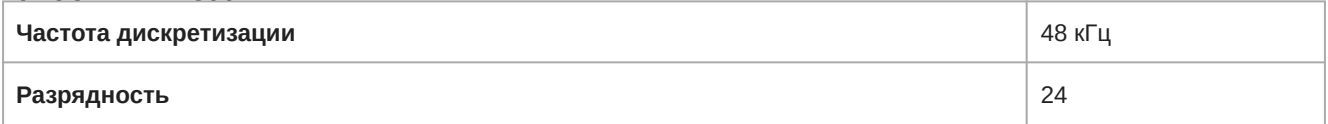

#### USB **Звук**

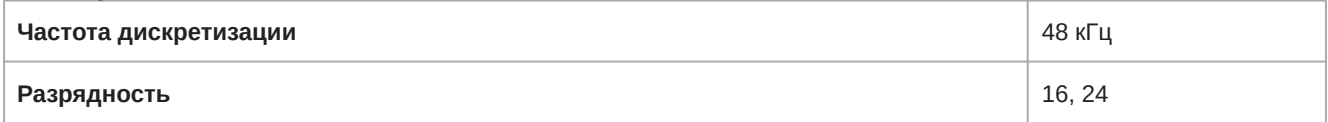

#### **Задержка**

*Без учета задержки Dante*

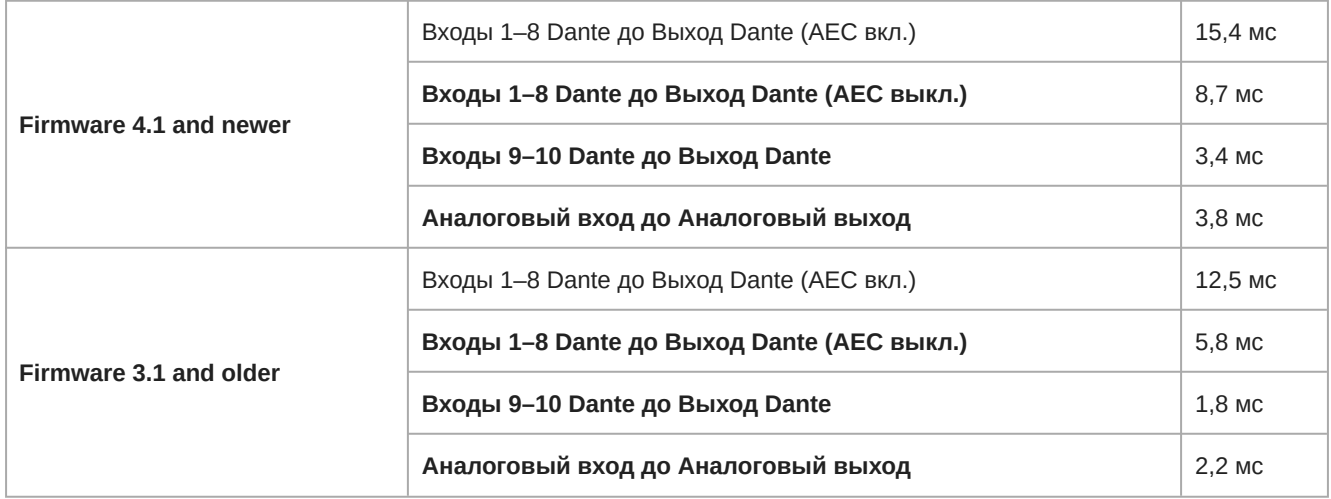

### Аналоговые соединения (Блочные соединители)

#### **Динамический диапазон**

*20 Гц – 20 кГц, по шкале А, типично*

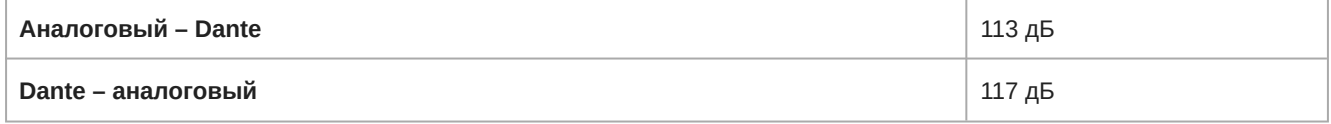

#### **Эквивалентный входной шум**

*20 Гц – 20 кГц, по шкале А, Вход с оконечной нагрузкой 150 ОМ*

**Line** -86 дБВ

**Aux** -98 дБВ

#### **Суммарный коэффициент гармонических искажений**

*при 1 кГц, 0 дБВ Вход, 0 дБ аналоговое усиление*

<0,05%

#### **Коэффициент подавления синфазного сигнала**

*Симметричный источник 150 Ом при 1 кГц*

>50 дБ

#### **Входной импеданс**

9,6 кОм

#### **Вход Уровень клиппирования**

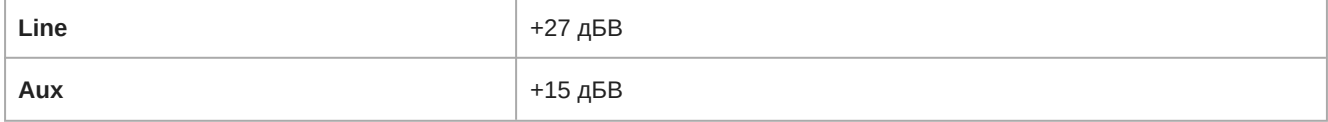

#### **Выходной импеданс**

80 Ом

#### **Уровень клиппирования выхода**

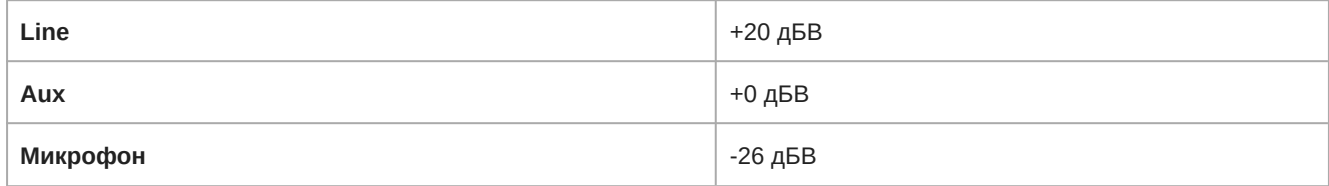

### Мобильное соединение (разъем 3,5 мм)

#### **Разводка контактов**

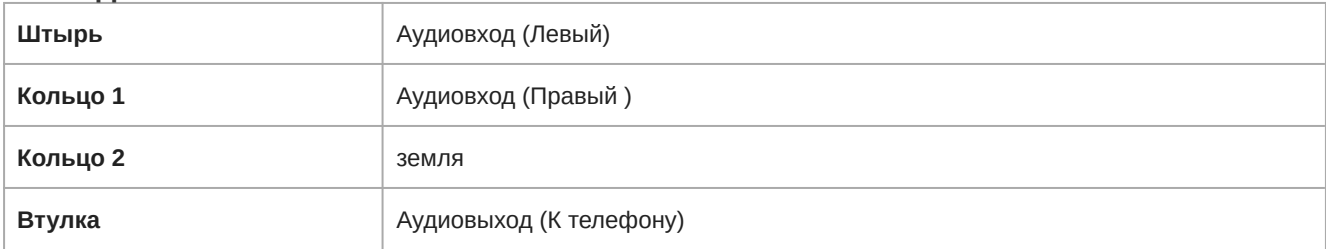

#### **Динамический диапазон**

*20 Гц – 20 кГц, по шкале А, типично*

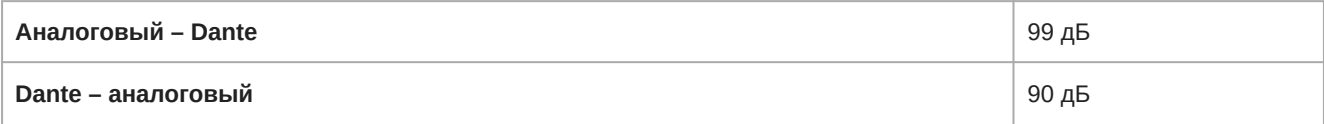

#### **Эквивалентный входной шум**

*20 Гц – 20 кГц, по шкале А, вход с оконечной нагрузкой 20 Ом*

-95 дБВ

#### **Суммарный коэффициент гармонических искажений**

*при 1 кГц, 0 дБВ Вход, 0 дБ аналоговое усиление*

#### **Входной импеданс**

3,7 кОм

#### **Вход Уровень клиппирования**

+4 дБВ

#### **Выходной импеданс**

1,4 кОм

#### **Уровень клиппирования выхода**

*Выход с оконечной нагрузкой 2,2 кОм*

-20 дБВ

#### Объединение в сеть

#### **Требования к кабелю**

категория 5e или выше (рекомендуется использовать экранированный кабель)

### <span id="page-50-0"></span>**Разводка контактов разъема для мобильных устройств** (TRRS)

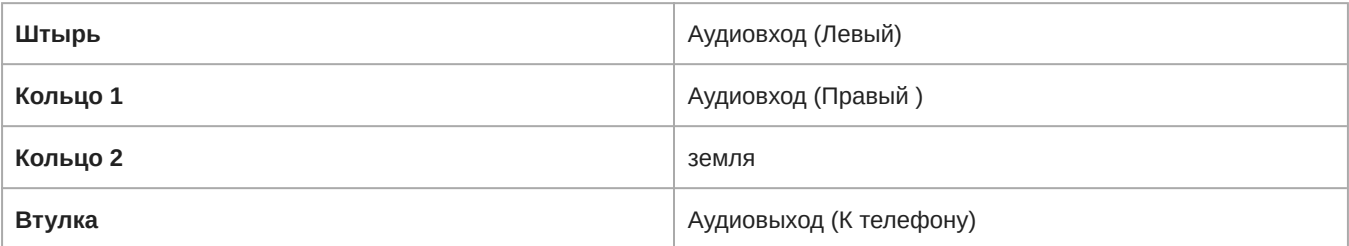

**Примечание.** Сигналы аудиовхода (штырь и кольцо 1) объединяются в монофонический сигнал в P300 для отправки сигнала в любое место в едином канале.

# <span id="page-50-1"></span>Принадлежности

### <span id="page-50-2"></span>**Принадлежности**, **входящие в комплект**

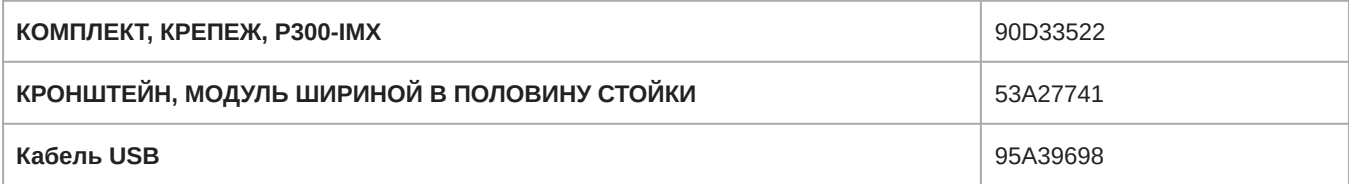

### <span id="page-50-3"></span>**Дополнительные принадлежности и сменные детали**

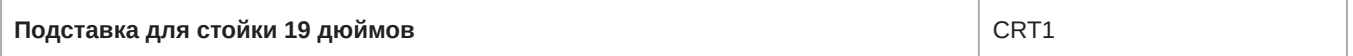